# **Contact North | Contact Nord**

**Ontario's Distance Education & Training Network** 

# Online Booking Tool User Manual for Educational Partners

© Contact North |Contact Nord, 2012 is a non-profit corporation funded by the Government of Ontario.

# **Contents**

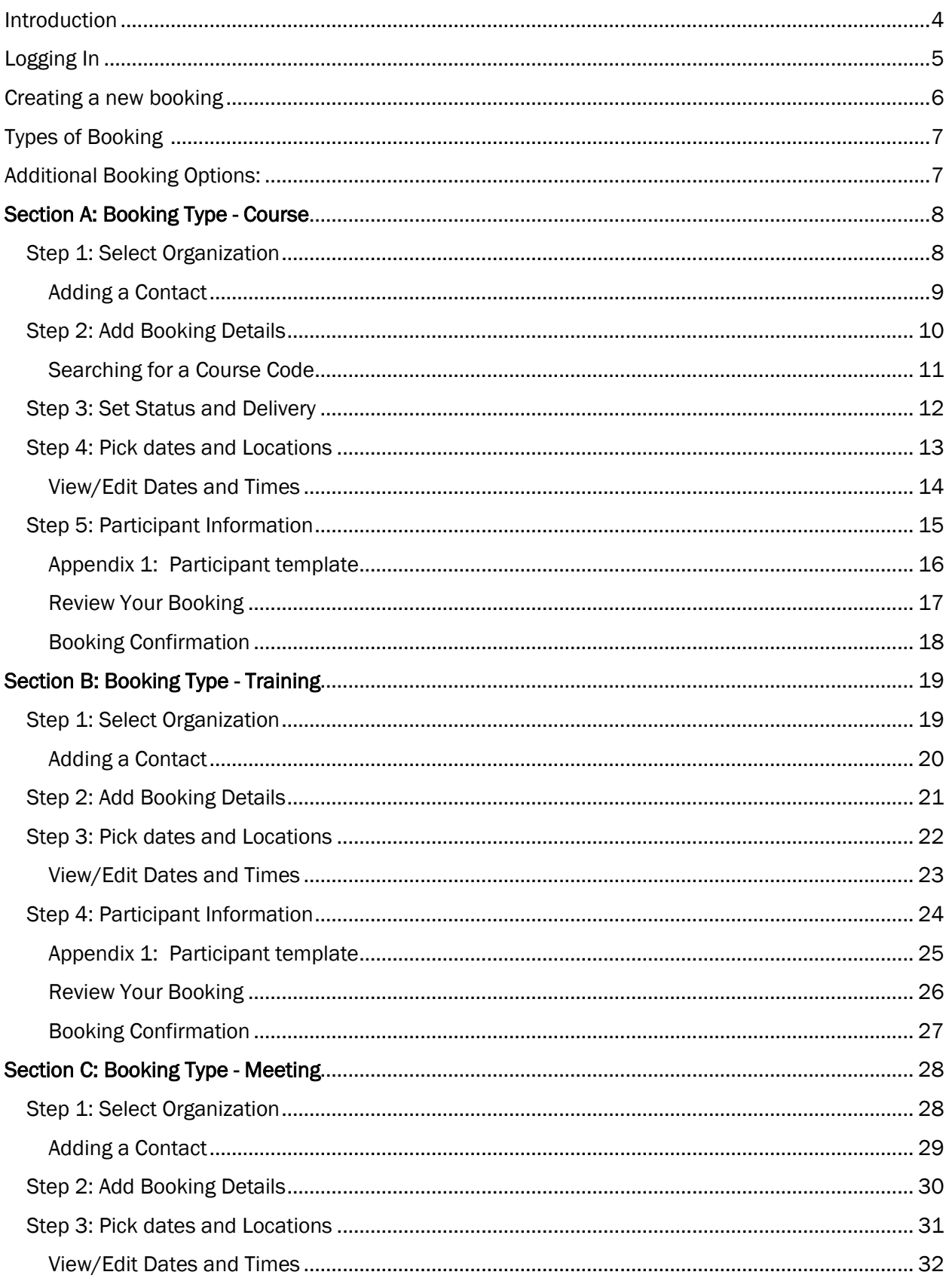

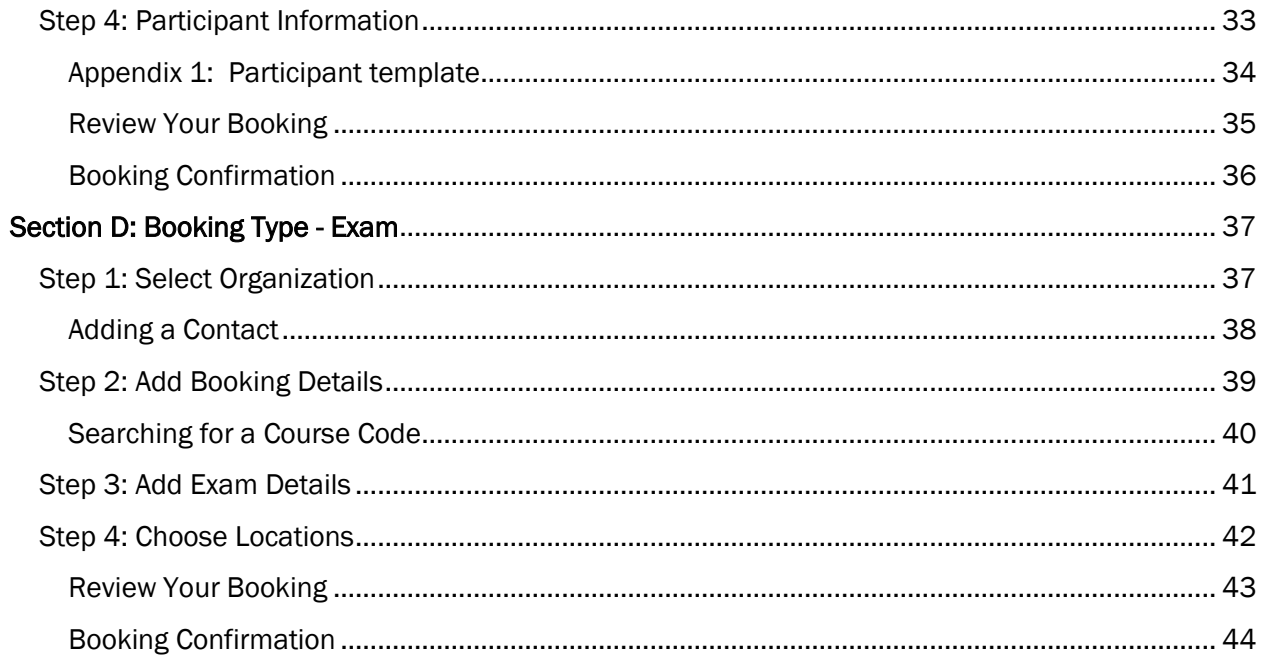

# <span id="page-3-0"></span>Introduction

This guide is meant to help you through the most used booking processes. Please refer to the table of contents on page 2 for a complete listing of topics.

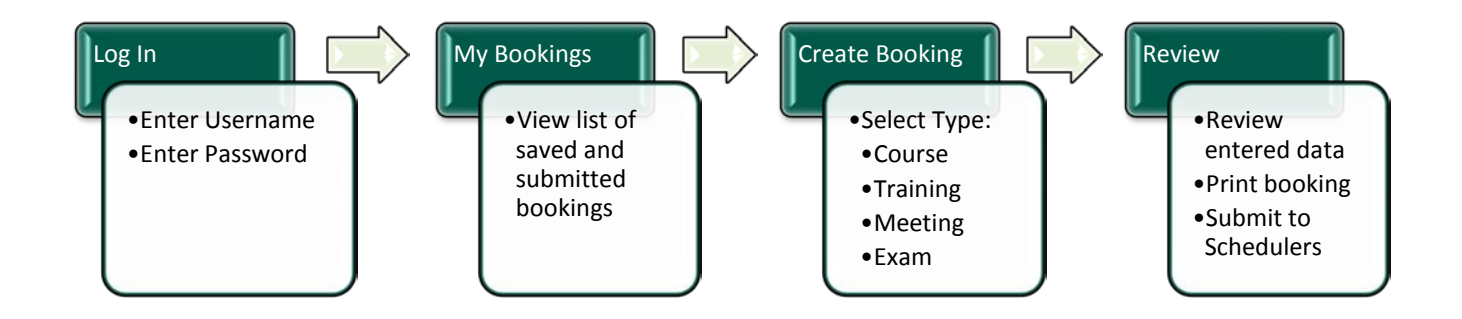

Throughout the Booking process, you will find  $\left(\bigodot\right)$  this icon. It is for information purposes and will provide definitions for the terms used in the form.

# <span id="page-4-0"></span>Logging In

This is the login page for the Online Booking Tool.

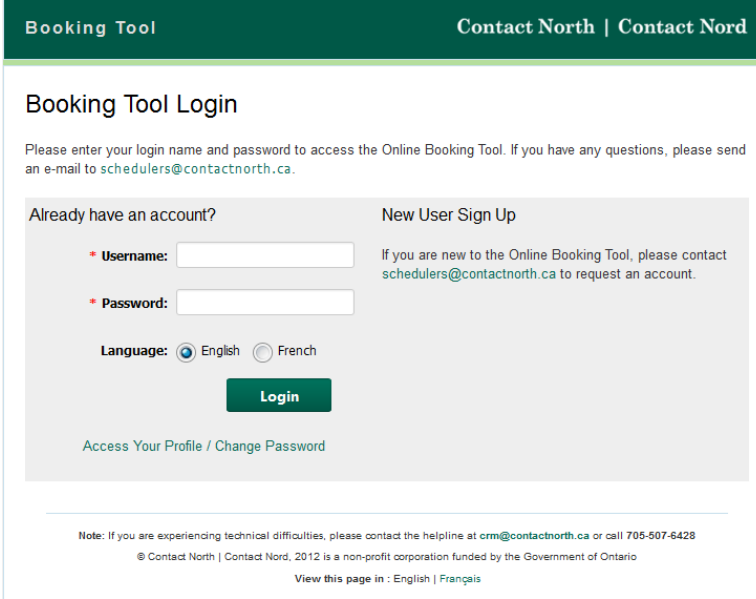

- 1. Enter your username and password
- 2. Select your preferred language
- 3. Click the "Login" button
- 4. If you don't have an account, send an email to **[schedulers@contactnorth.ca](mailto:schedulers@contactnorth.ca)** to request one.

If you have an account but cannot login, contact the CRM Helpline at 705-507-6428 or email [crm@contactnorth.ca.](mailto:crm@contactnorth.ca) Someone will contact your within 24 business hours.

# <span id="page-5-0"></span>Creating a new booking

This is the My Bookings page. It is the first page you will see when you login. From this page, click on the "Create New Booking" button.

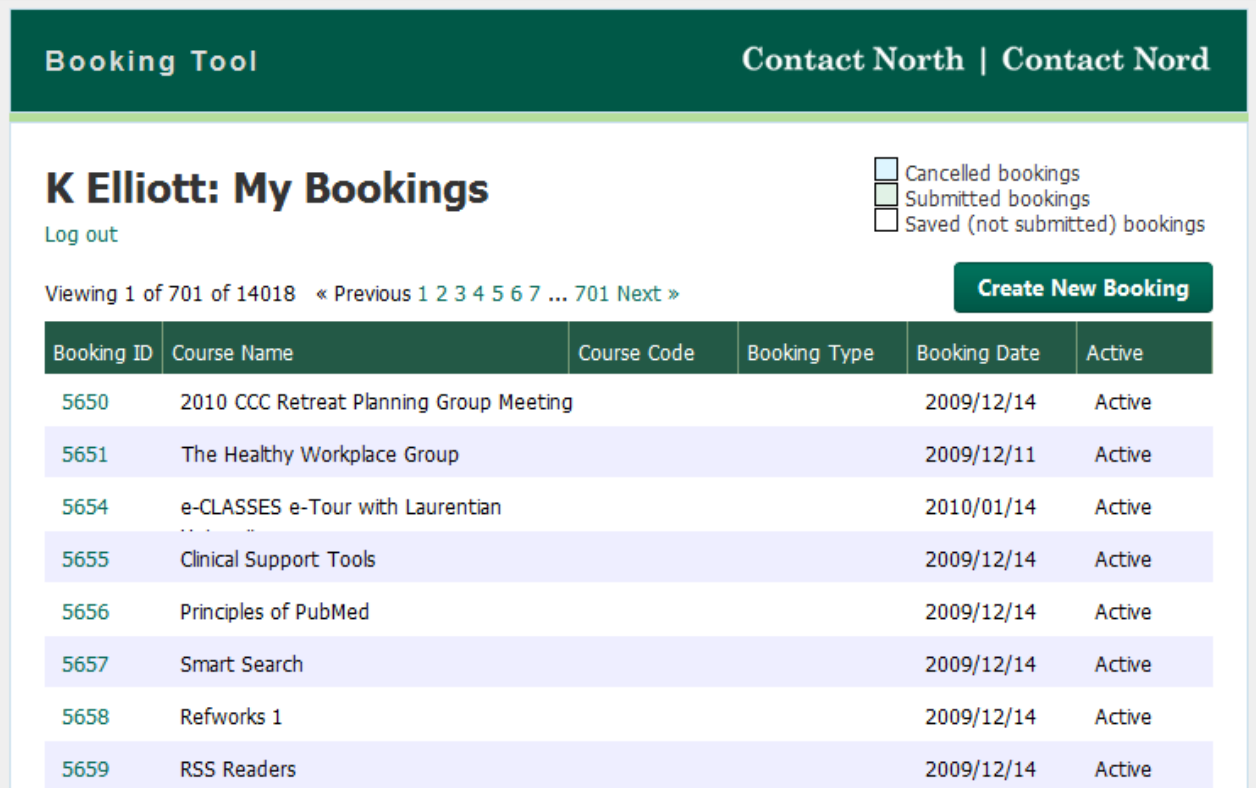

## Types of Bookings

<span id="page-6-0"></span>1. Select the type of booking you wish to create.

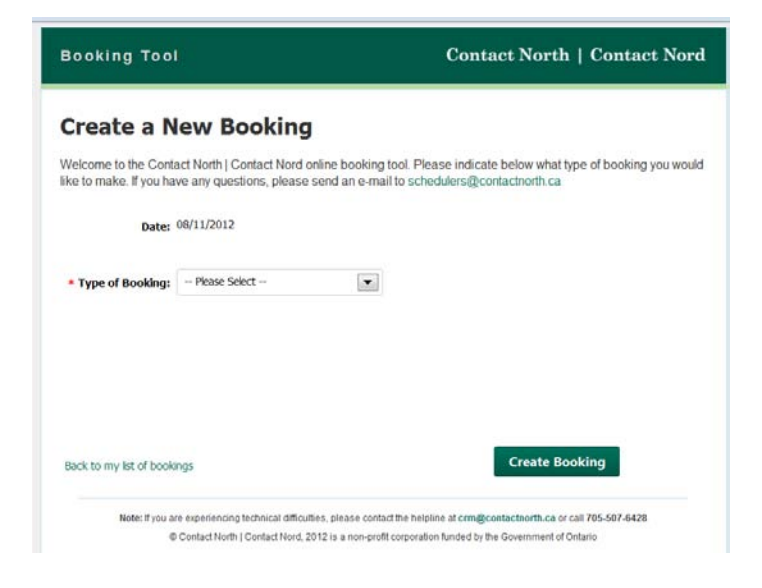

#### Types of Booking

Select one of the following,<br>from the drap down list: from the drop down list:

- Course
- Training
- Meeting
- Exam

2. Select additional booking options.

<span id="page-6-1"></span>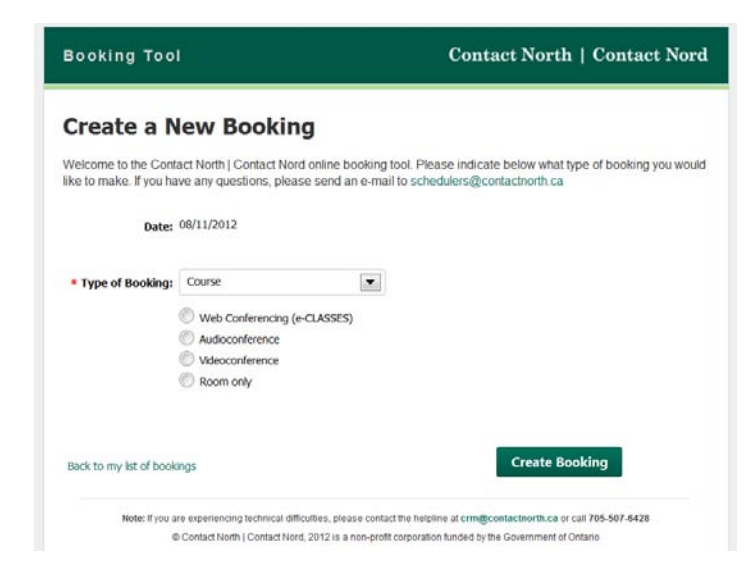

#### Additional Booking Options:

Select one of the following: from the<br>drep down list: drop down list:

- Web-Conferencing (e-Classes)
- Audioconference
- Videoconference
- Room only

Once you have selected the type of booking and additional options, click on the "Create Booking" button on the bottom right.

## <span id="page-7-0"></span>Section A: Booking Type - Course

## <span id="page-7-1"></span>Step 1: Select Organization

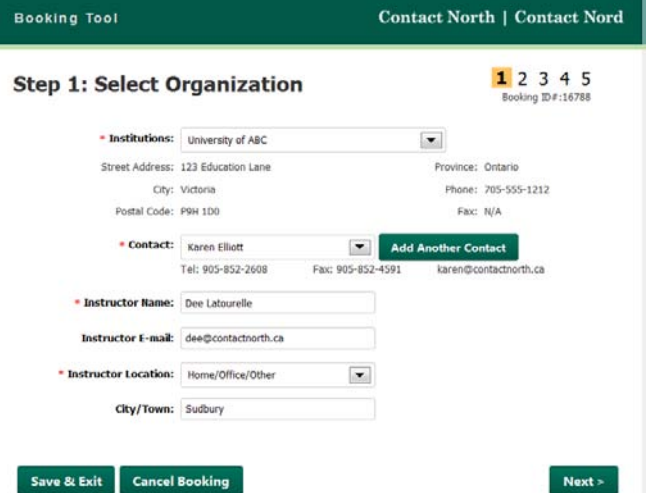

\*Fields marked by an \* are required fields and you won't be able to proceed to the next step until they are filled

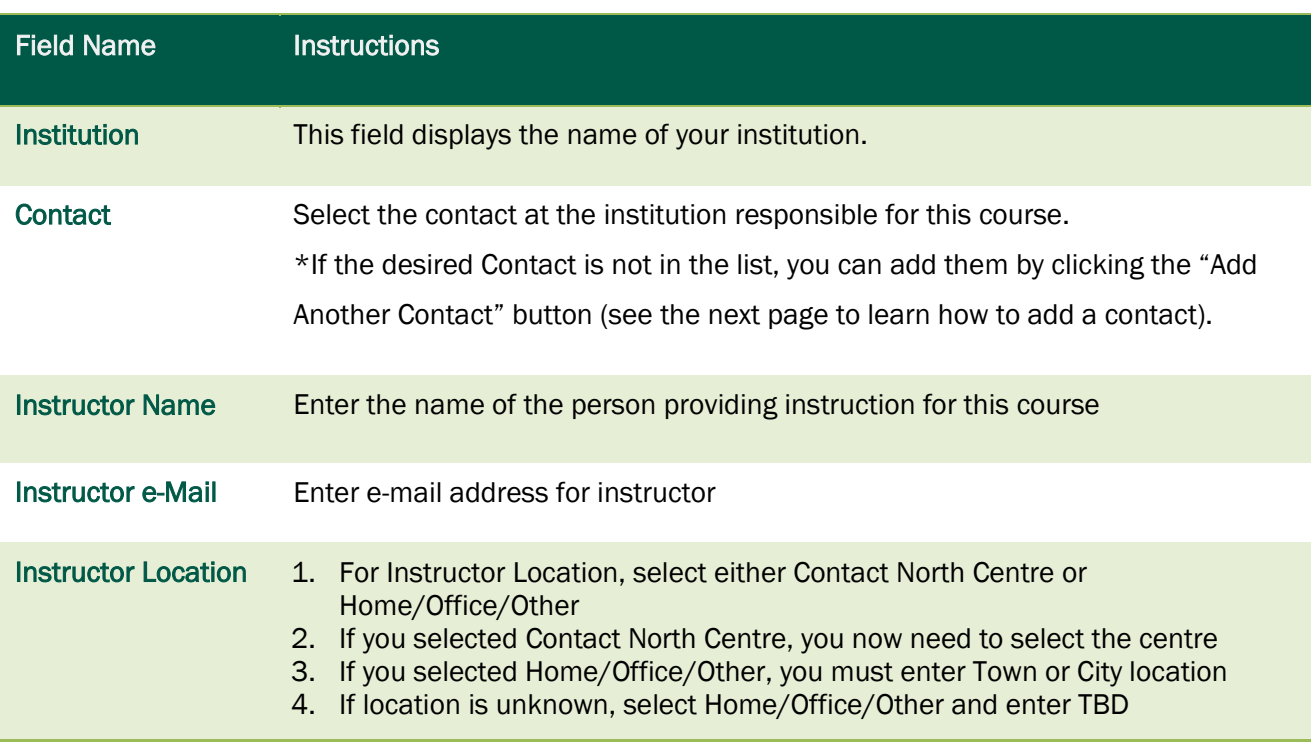

Once your selections are made, you have three options:

- Click "Next" to continue
- Click "Save & Exit" to continue at a later time
- Click "Cancel Booking" to cancel this booking process

#### <span id="page-8-0"></span>Adding a Contact

\* Contact:

1. Click on the "Add Another Contact" button.

-- Please Select --

2. A new window will open.  $\blacksquare$ Fill out the form the resulting form. A detailed list of fields is available on the next page.

 $\blacktriangledown$ 

**Add Another Contact** 

- 3. Click on the "Save" button at the bottom of the form.
- 4. You will receive confirmation that the entry has been added.
- 5. Click on the "Save & Exit" link to return to the booking. (Do NOT X out to close the window or your contacts will not be saved.

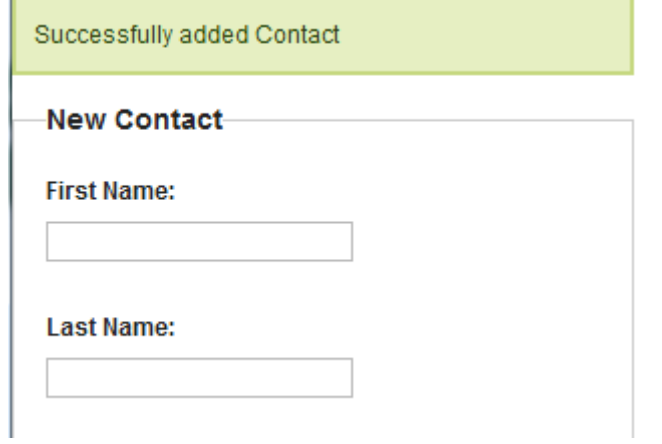

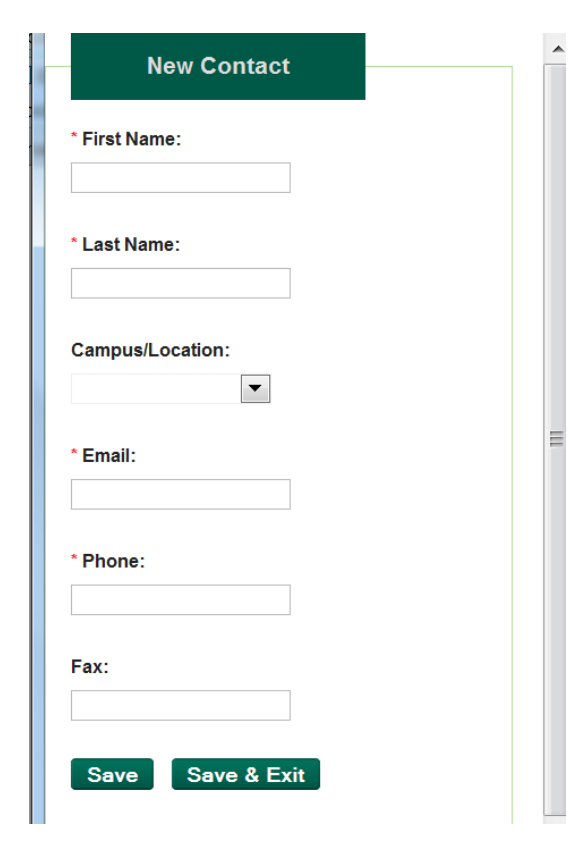

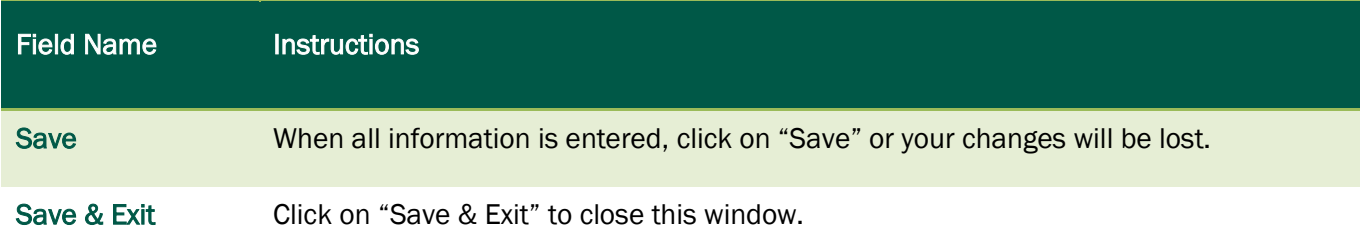

this

# <span id="page-9-0"></span>Step 2: Add Booking Details

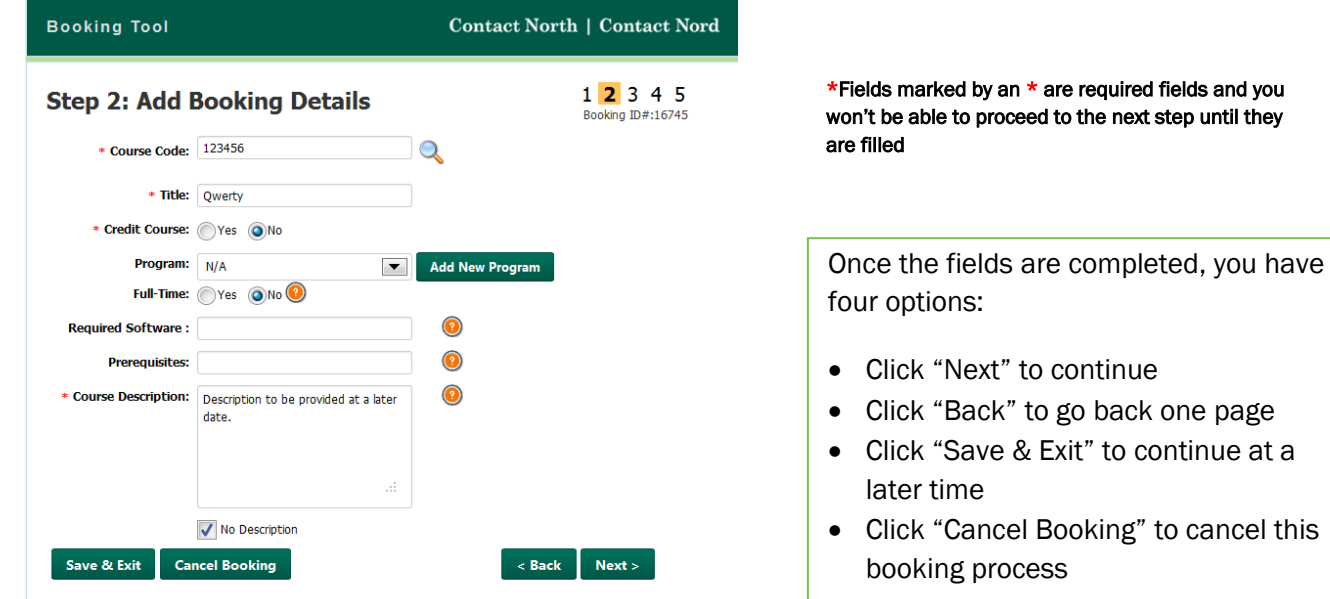

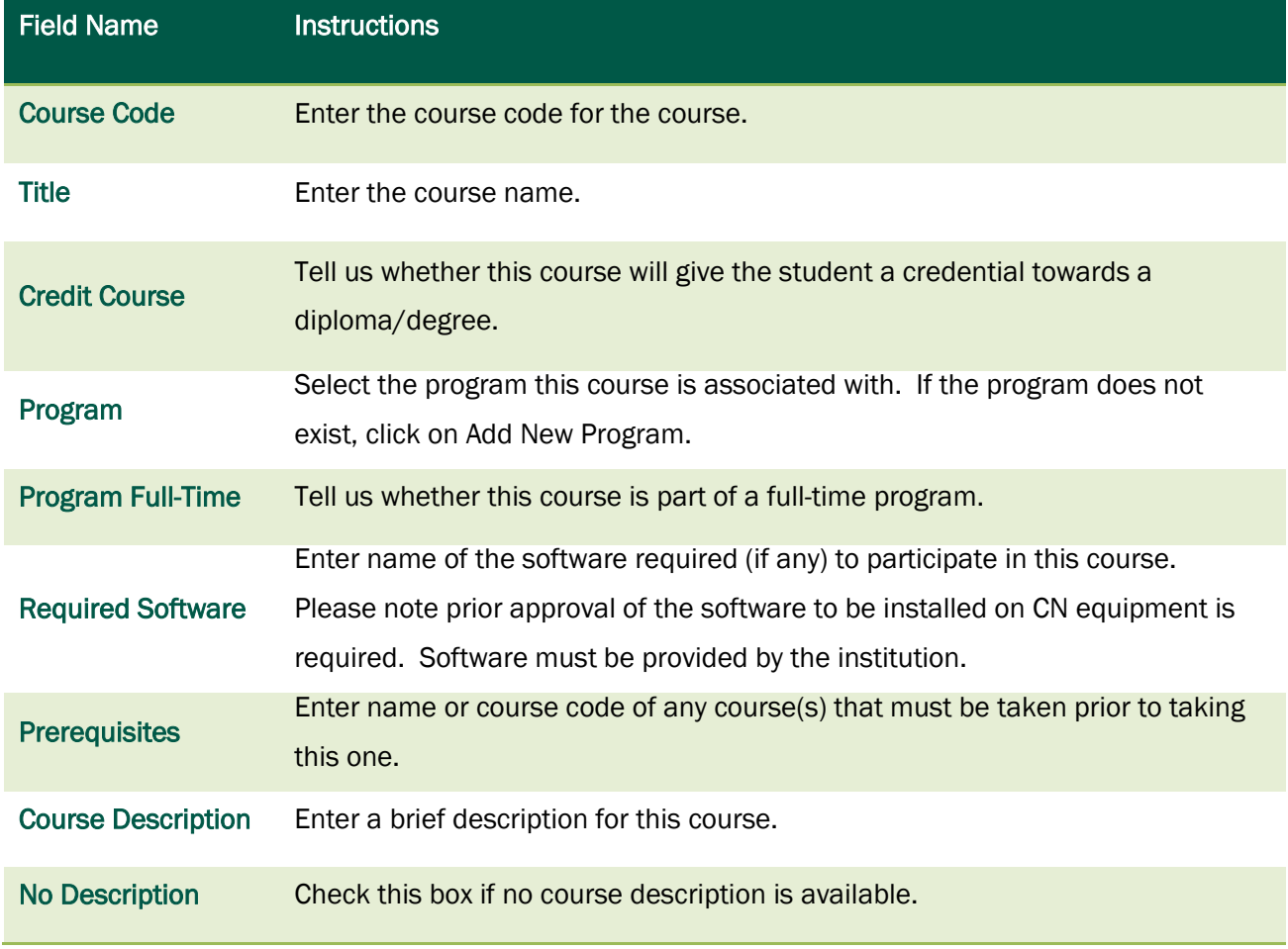

#### <span id="page-10-0"></span>Searching for a Course Code

1. In Step 2, click on the magnifying glass icon next to the course.

\* Course Code:

2. A new window will open. Begin typing in the Course Code. Results will appear as you type. Stop typing once the desired Course is displayed in the list.

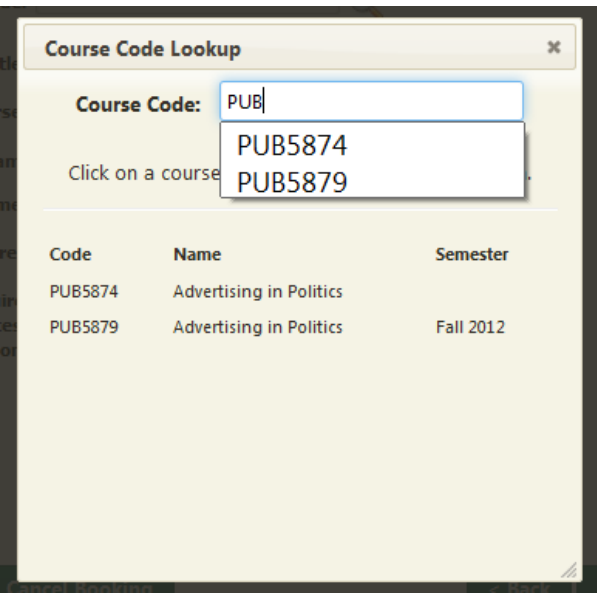

- 3. Click the Course Code of the desired course.
- 4. The Course Code Lookup window will disappear. You will be returned to the booking form. The selected Course's information will have been filled out. You can now continue the process and this will create a new booking for the course.

## <span id="page-11-0"></span>Step 3: Set Status and Delivery

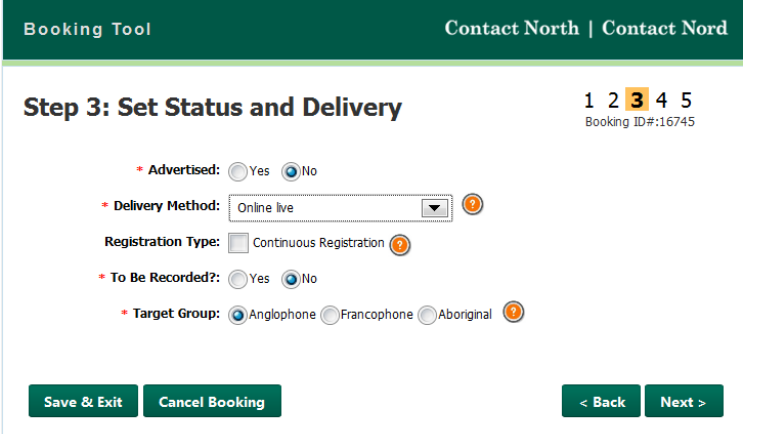

\*Fields marked by an \* are required fields and you won't be able to proceed to the next step until they are filled

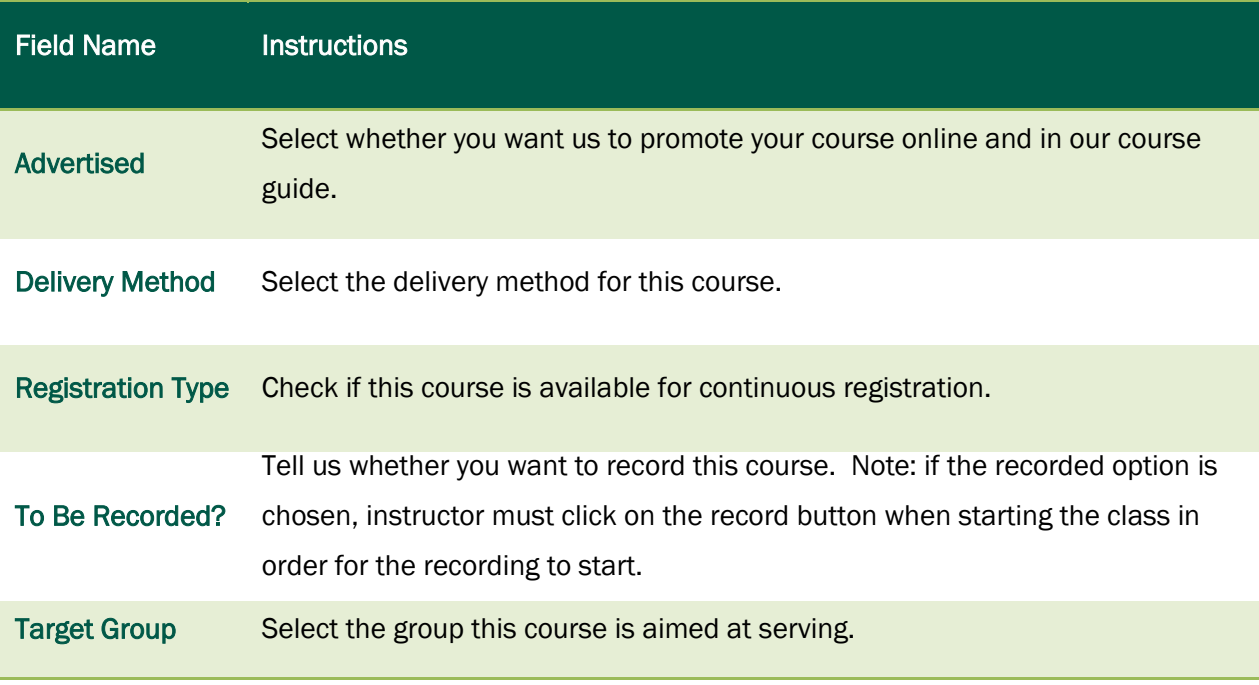

Once the fields are completed, you have four options:

- Click "Next" to continue
- Click "Back" to go back one page
- Click "Save & Exit" to continue at a later time
- Click "Cancel Booking" to cancel this booking process

## <span id="page-12-0"></span>Step 4: Pick dates and Locations

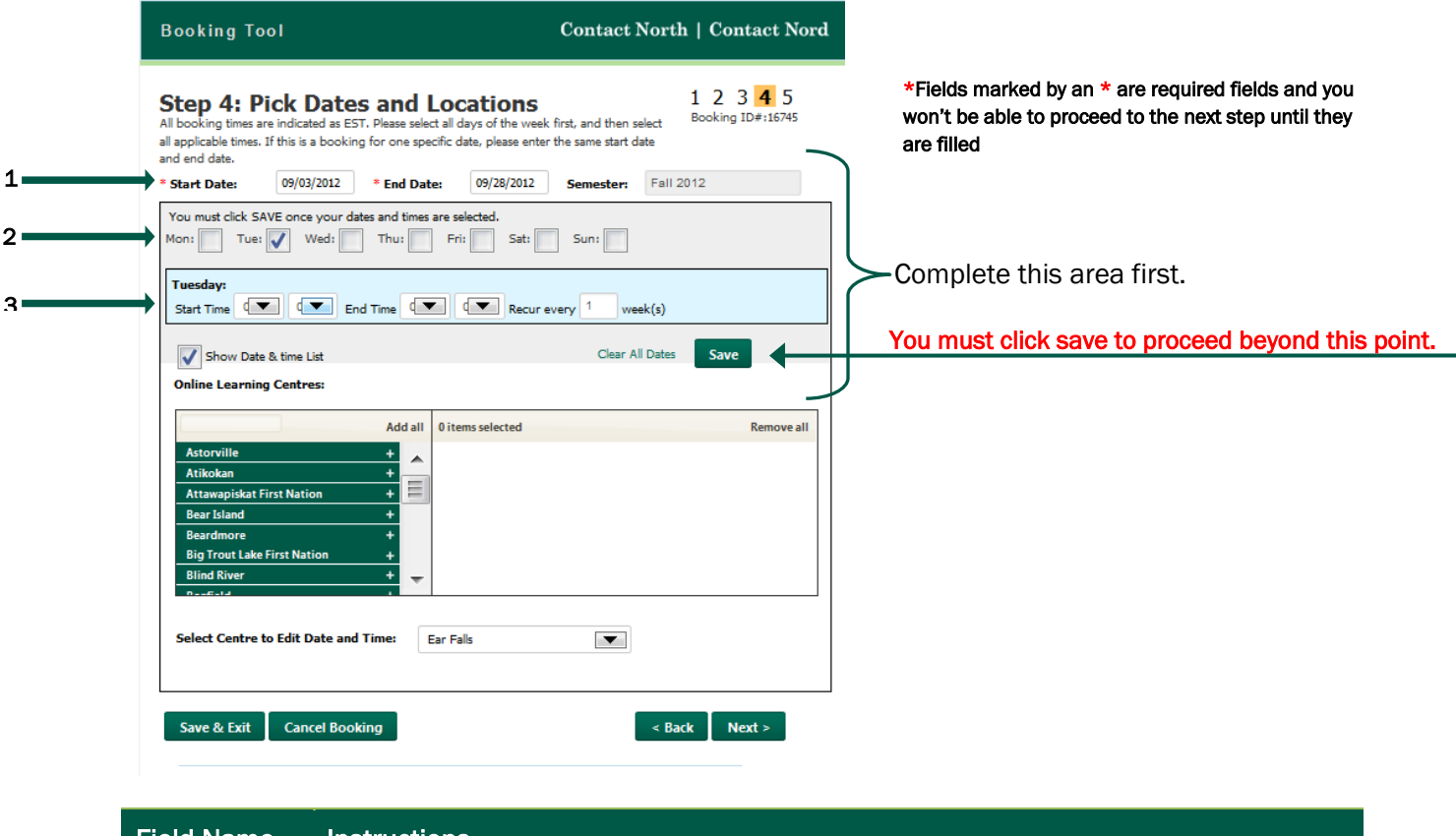

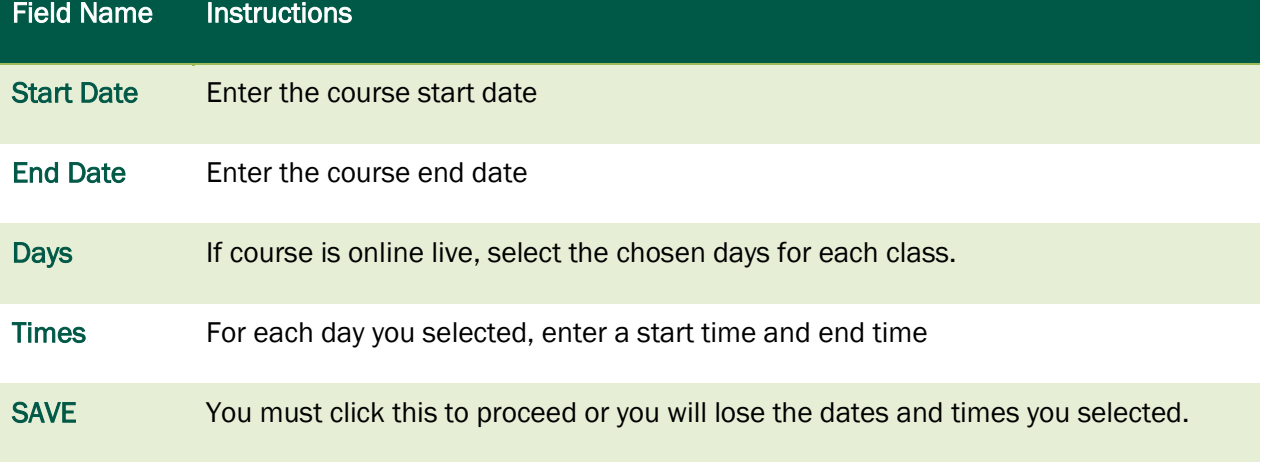

See what happens after you click SAVE, on the next page.

#### <span id="page-13-0"></span>View/Edit Dates and Times

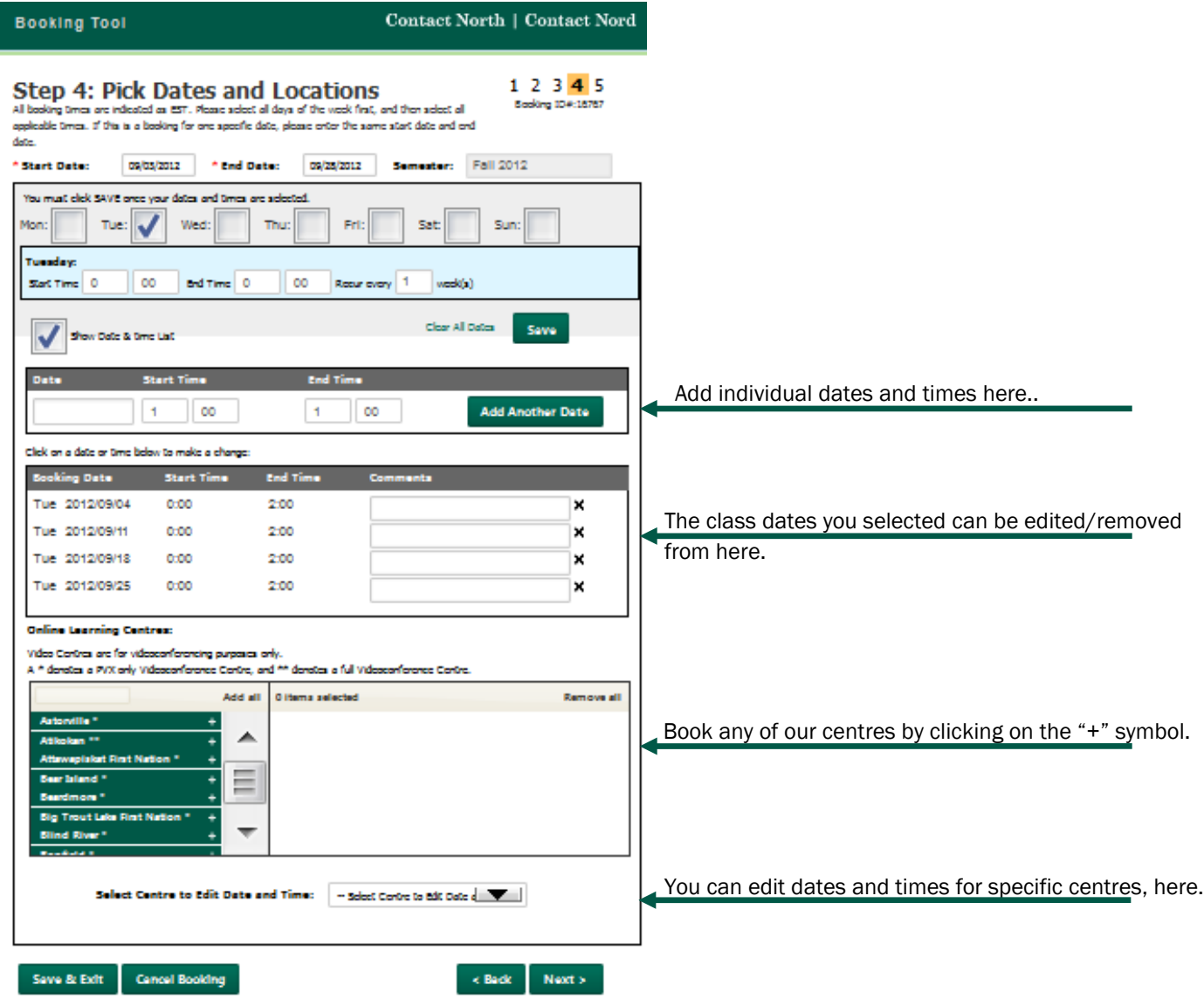

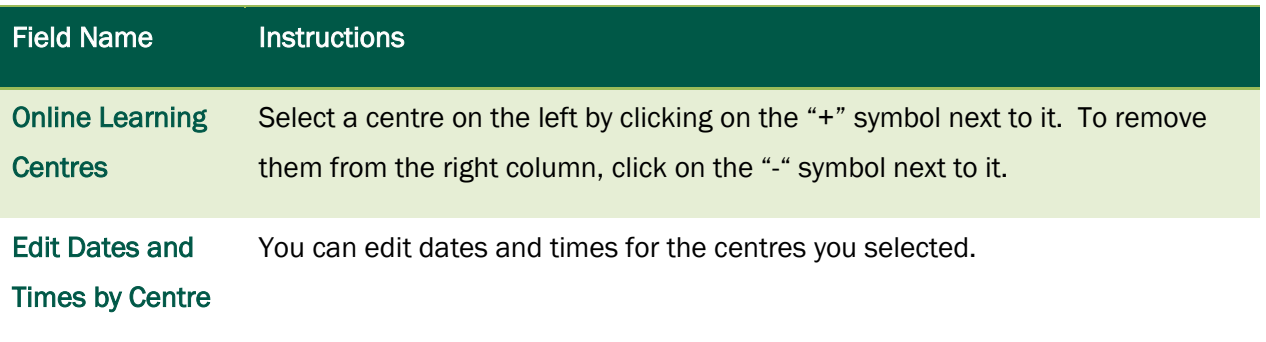

# <span id="page-14-0"></span>Step 5: Participant Information

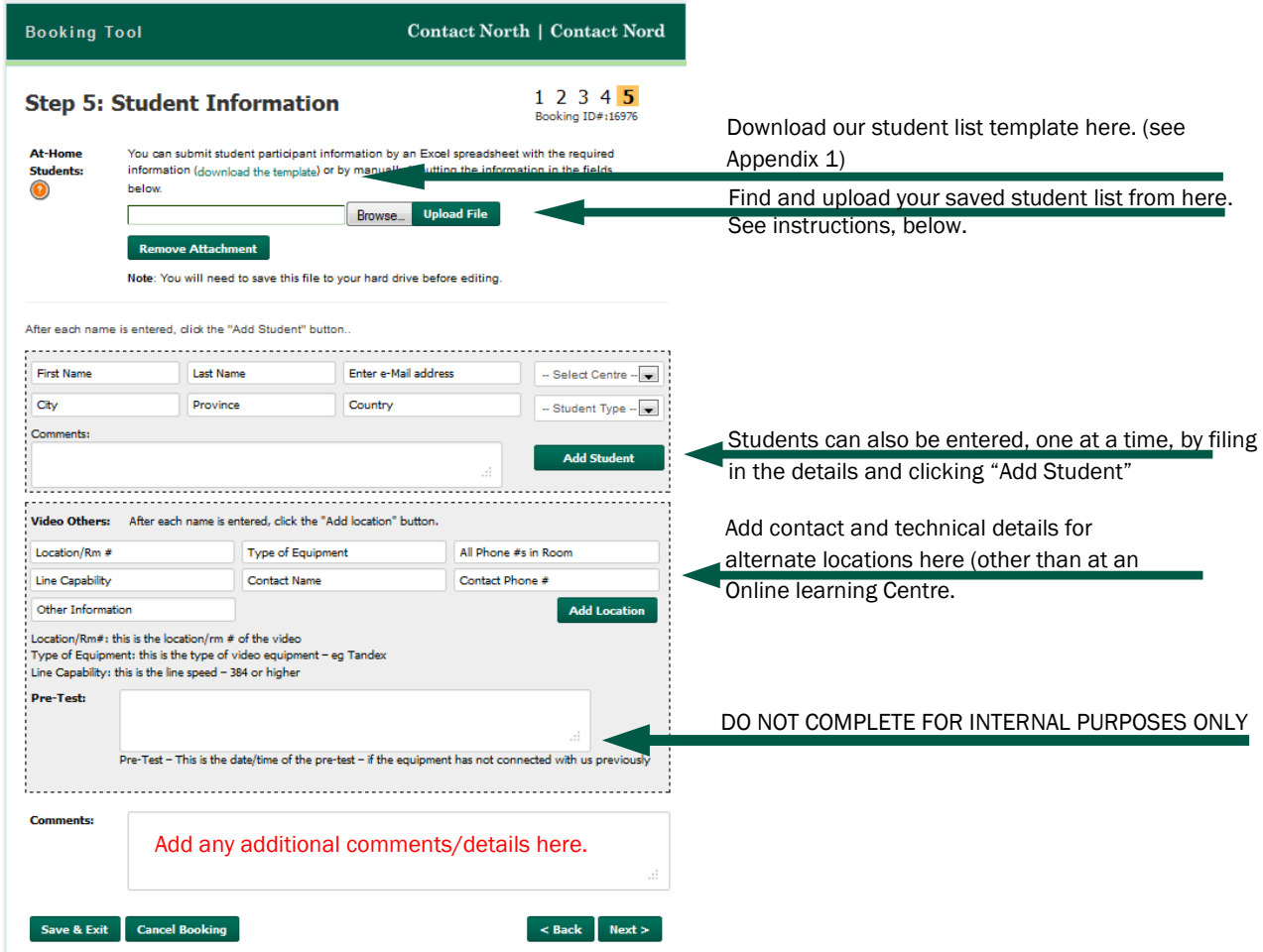

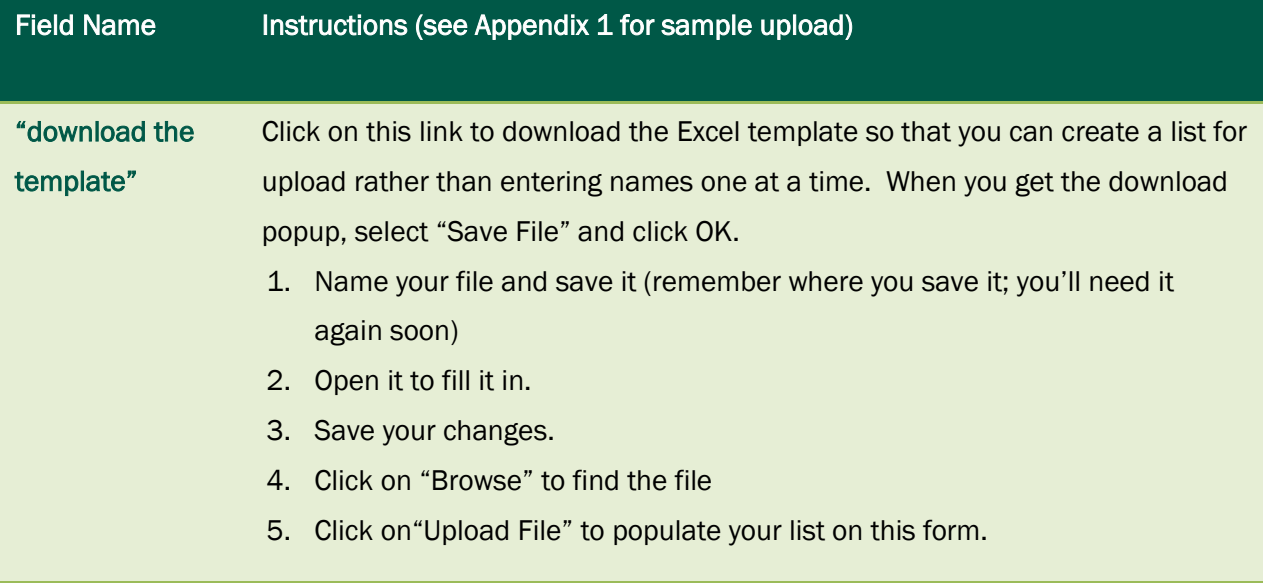

#### <span id="page-15-0"></span>Appendix 1: Participant template

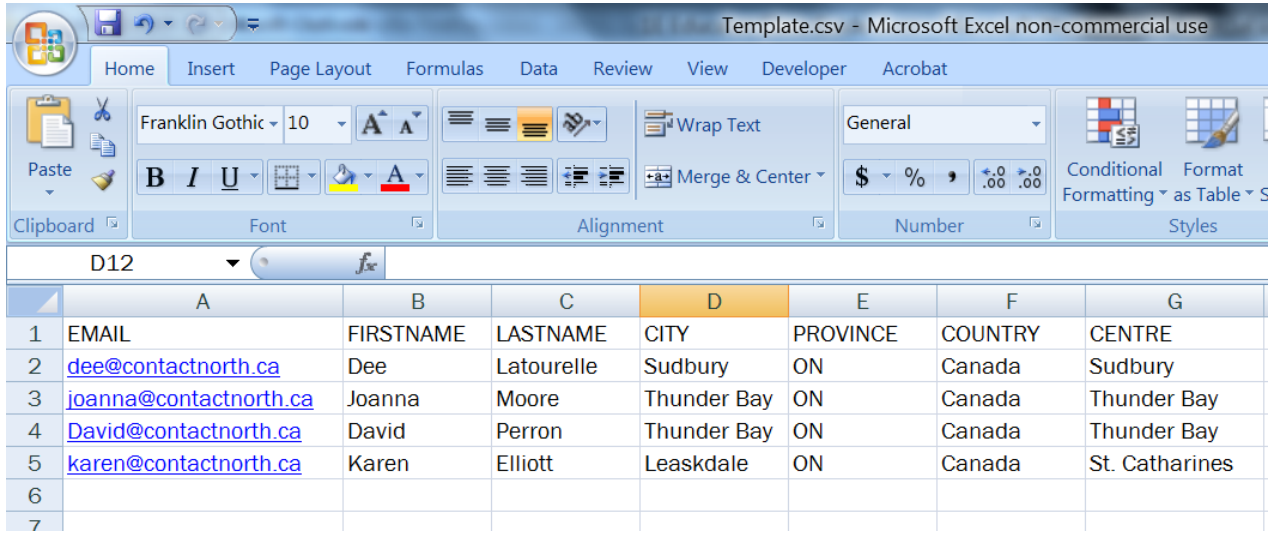

Once you upload this completed template, here's what you'll see:

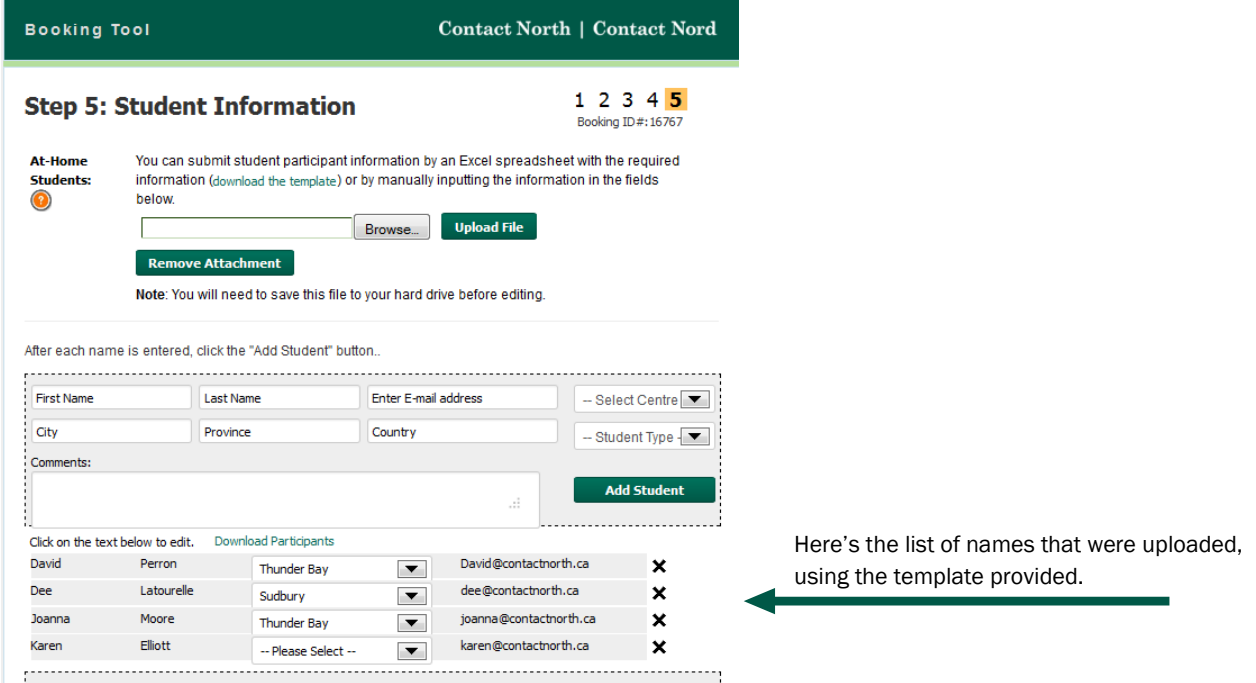

Once your selections are made, you have four options:

- Click "Next" to continue
- Click "Back" to go back one page
- Click "Save & Exit" to continue at a later time
- Click "Cancel Booking" to cancel this booking process

#### <span id="page-16-0"></span>Review Your Booking

You can now review the information you provided.

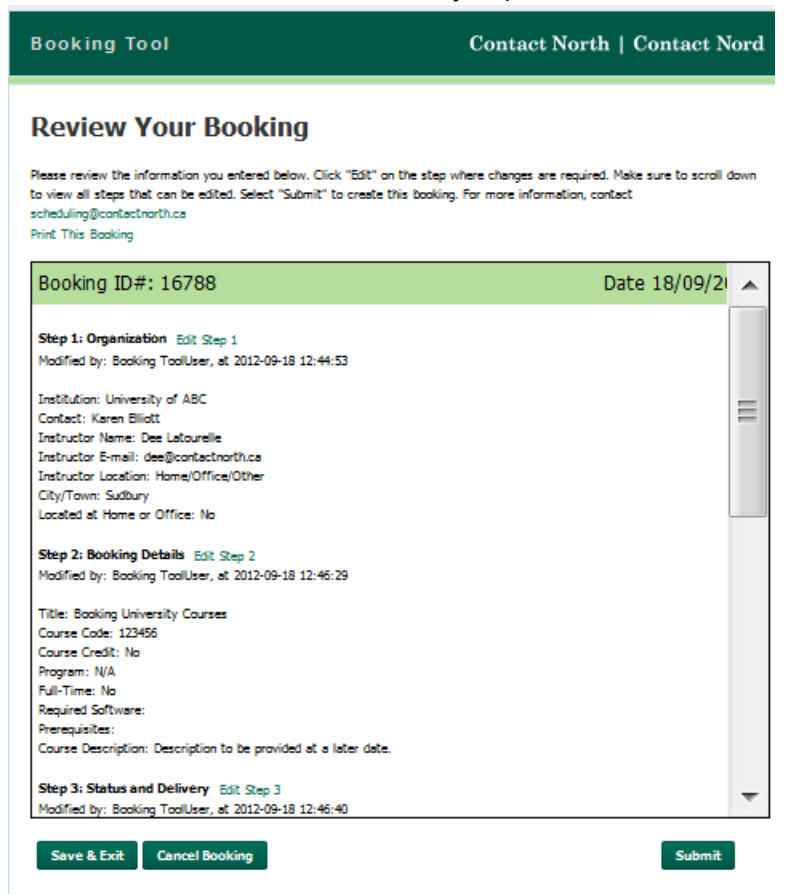

You can scroll through this page to look at what you entered at each step of the process. If changes are required, you can click on the green "Edit Step#" links, provided at the top of each step.

Once your selections are made, you have three options:

- Click "Submit" to send your request to Contact North |Contact Nord schedulers
- Click "Save & Exit" to submit at a later time
- Click "Cancel Booking" to cancel this booking process

Now that you're created your booking, you will find it listed in your "My Bookings" page when you login to the Booking Tool. To access a booking on the list, click on the Booking ID number.

#### <span id="page-17-0"></span>Booking Confirmation

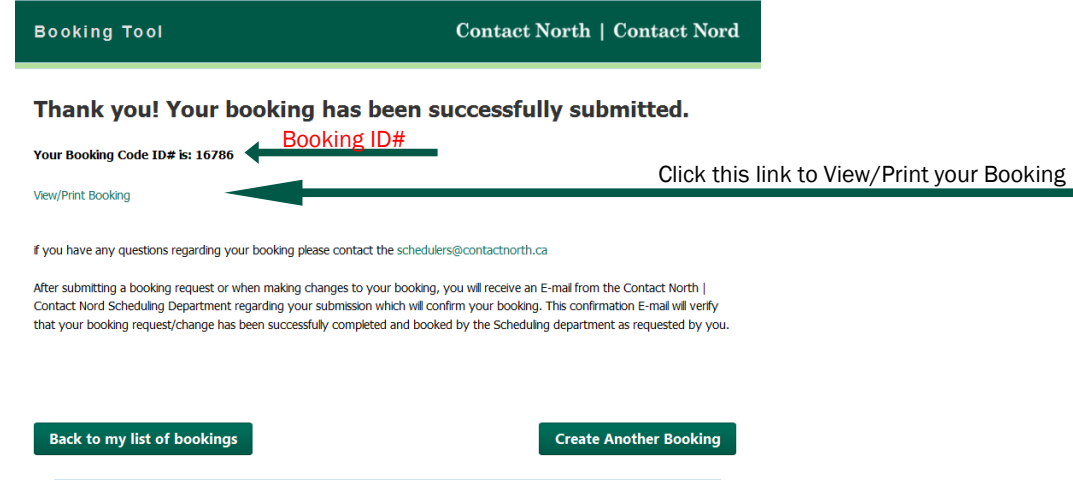

Once you click "Submit", you will get this confirmation screen. From here you can go back to your list of bookings, create another booking or view/print the booking details.

To exit, close the browser window.

# <span id="page-18-0"></span>Section B: Booking Type - Training

### <span id="page-18-1"></span>Step 1: Select Organization

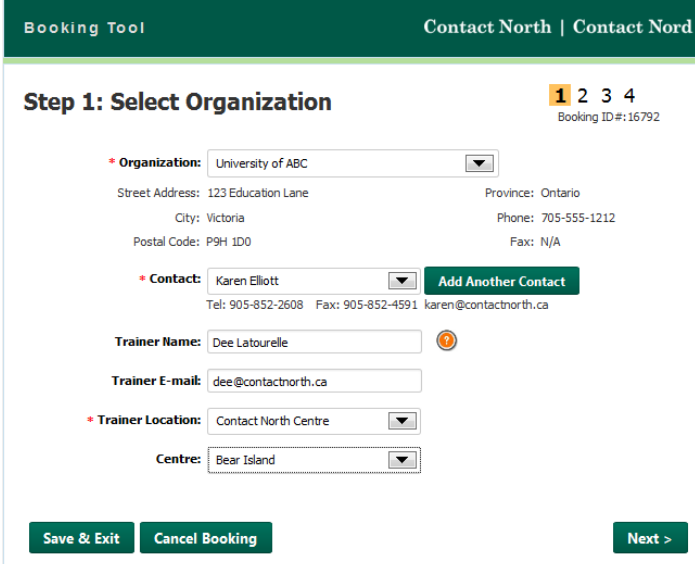

\*Fields marked by an \* are required fields and you won't be able to proceed to the next step until they are filled

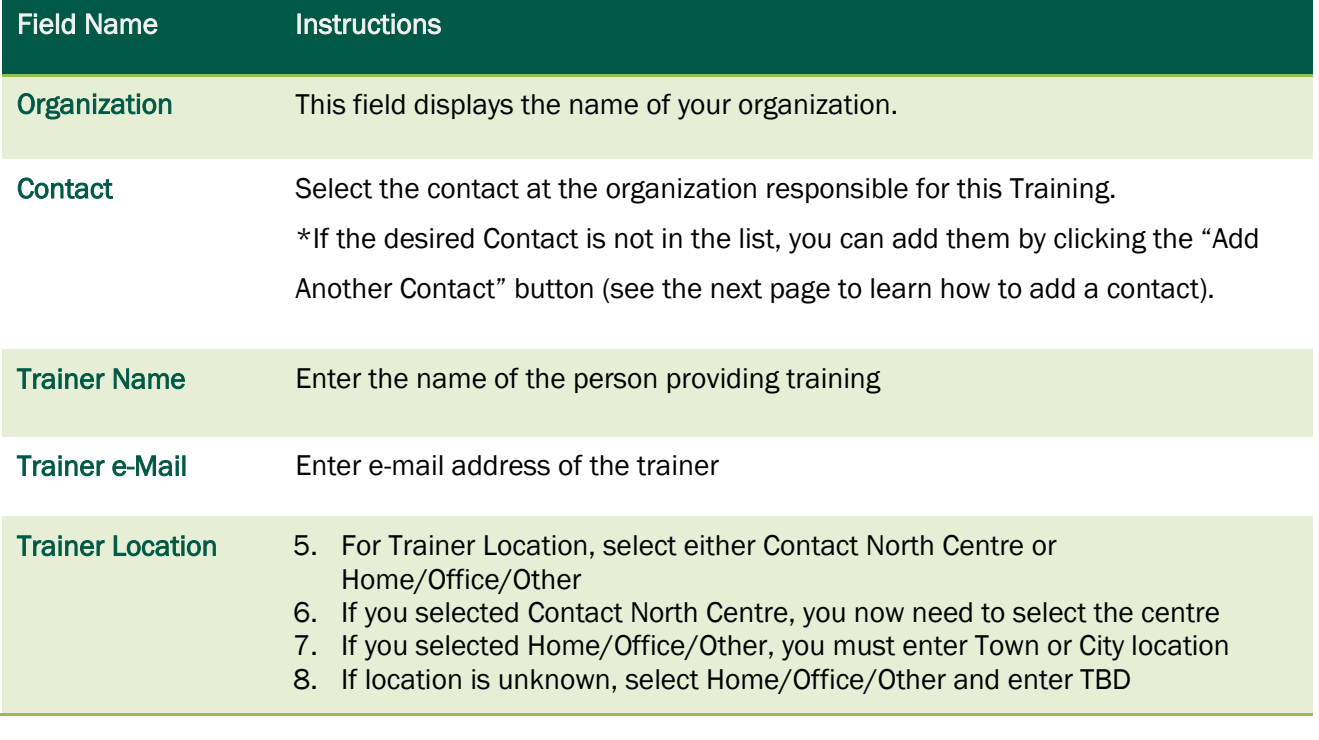

Once your selections are made, you have three options:

- Click "Next" to continue
- Click "Save & Exit" to continue at a later time
- Click "Cancel Booking" to cancel this booking process

#### <span id="page-19-0"></span>Adding a Contact

1. Click on the "Add Another Contact" button.

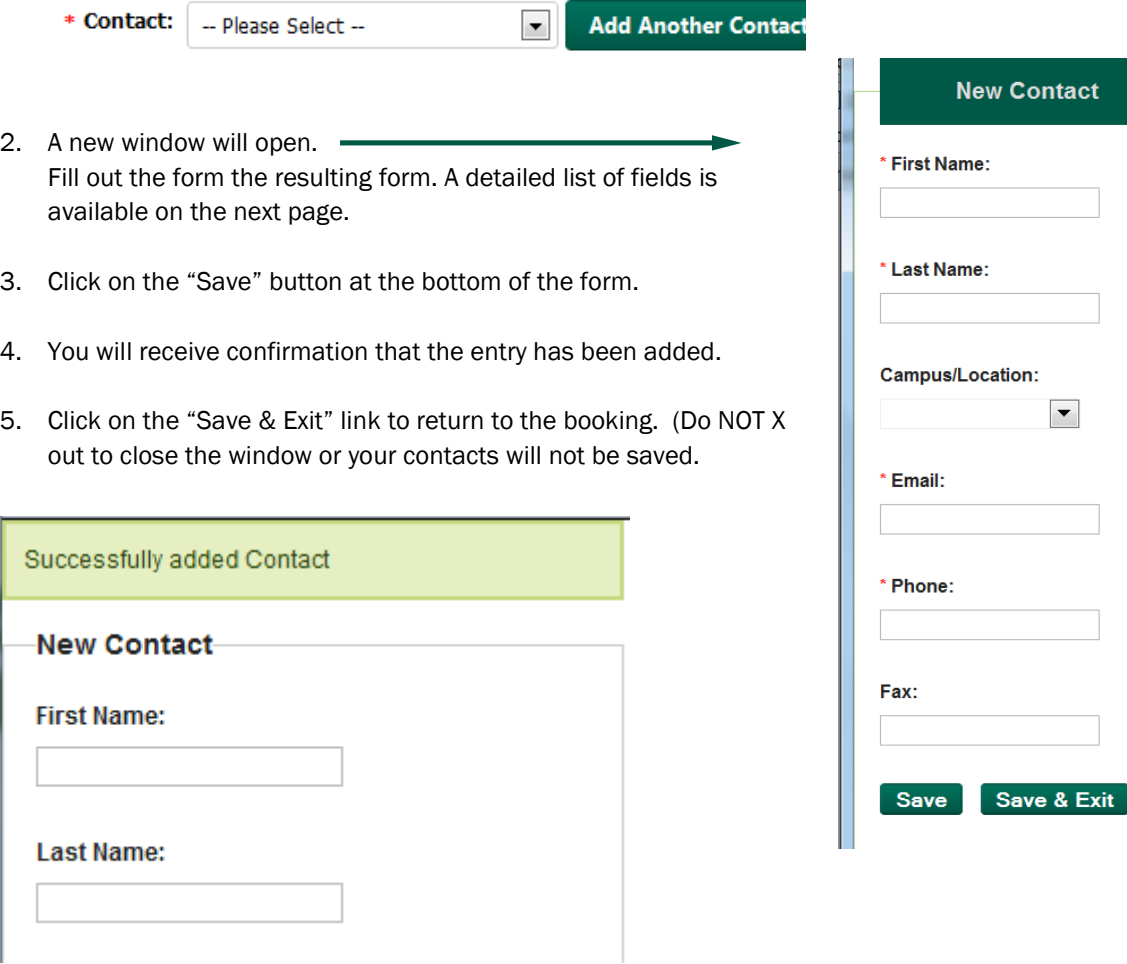

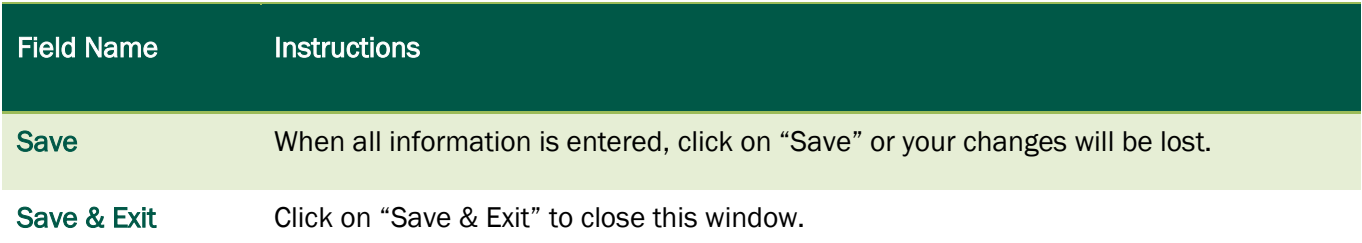

Ξ

 $\vert \blacktriangledown \vert$ 

# <span id="page-20-0"></span>Step 2: Add Booking Details

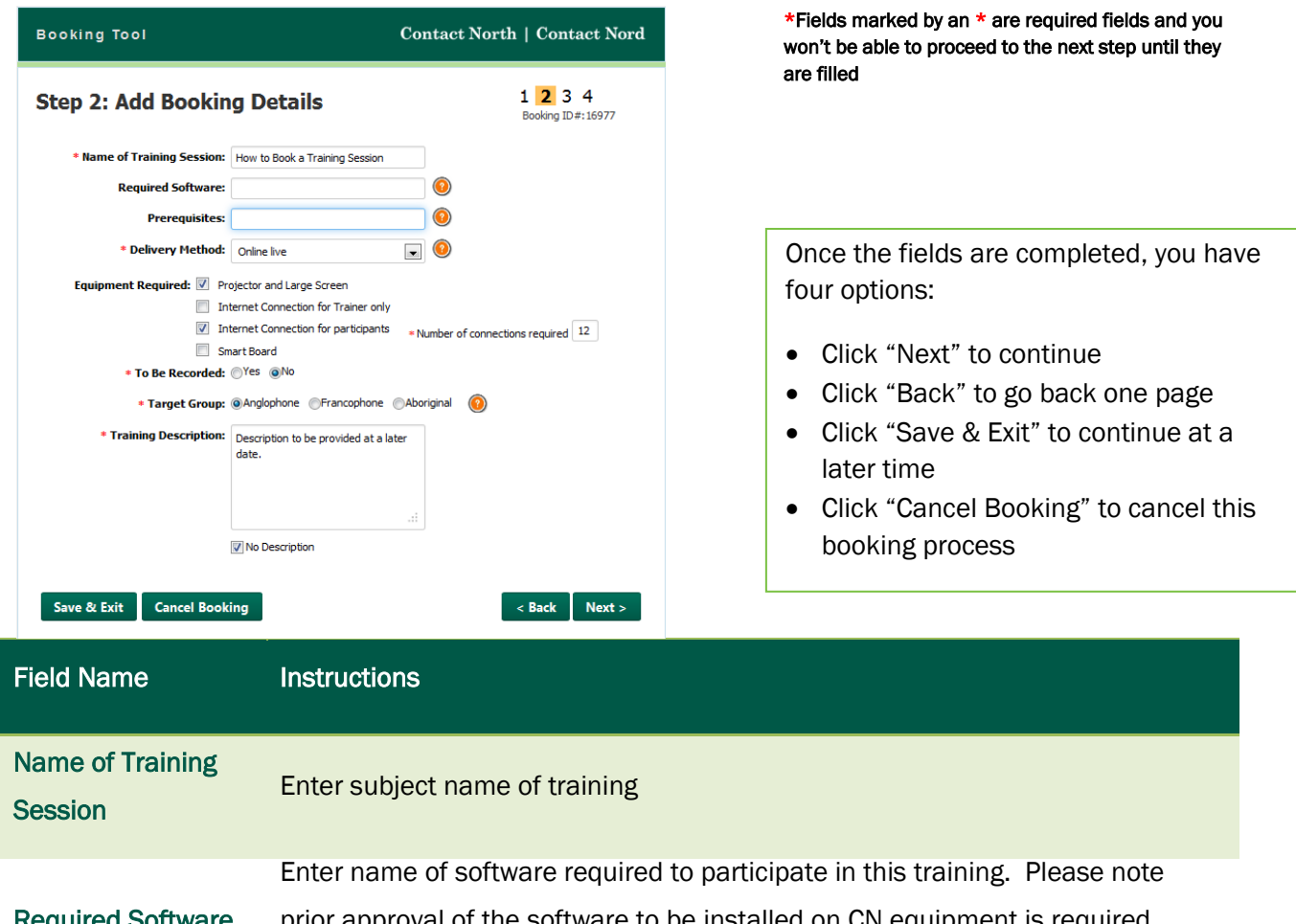

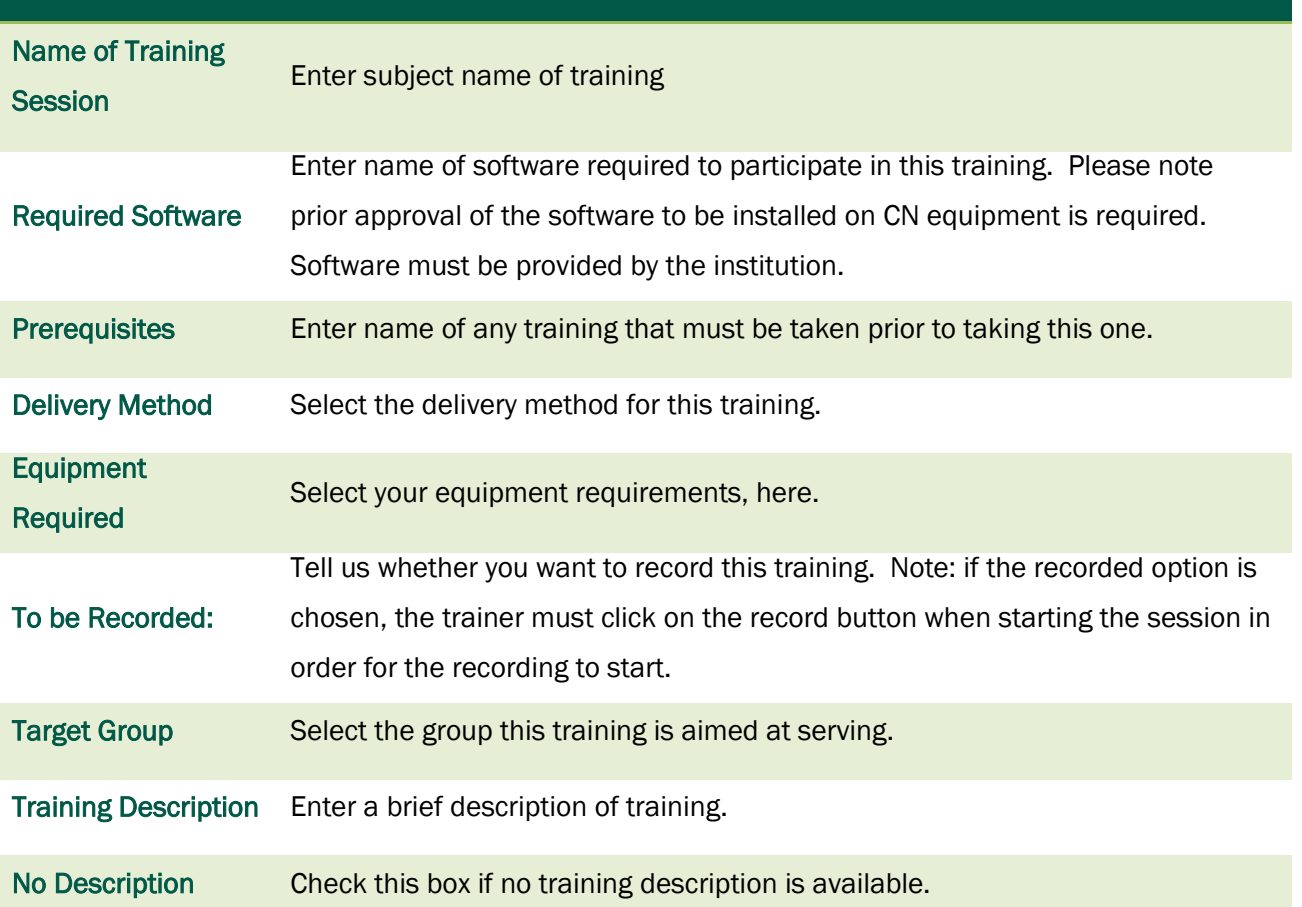

# <span id="page-21-0"></span>Step 3: Pick dates and Locations

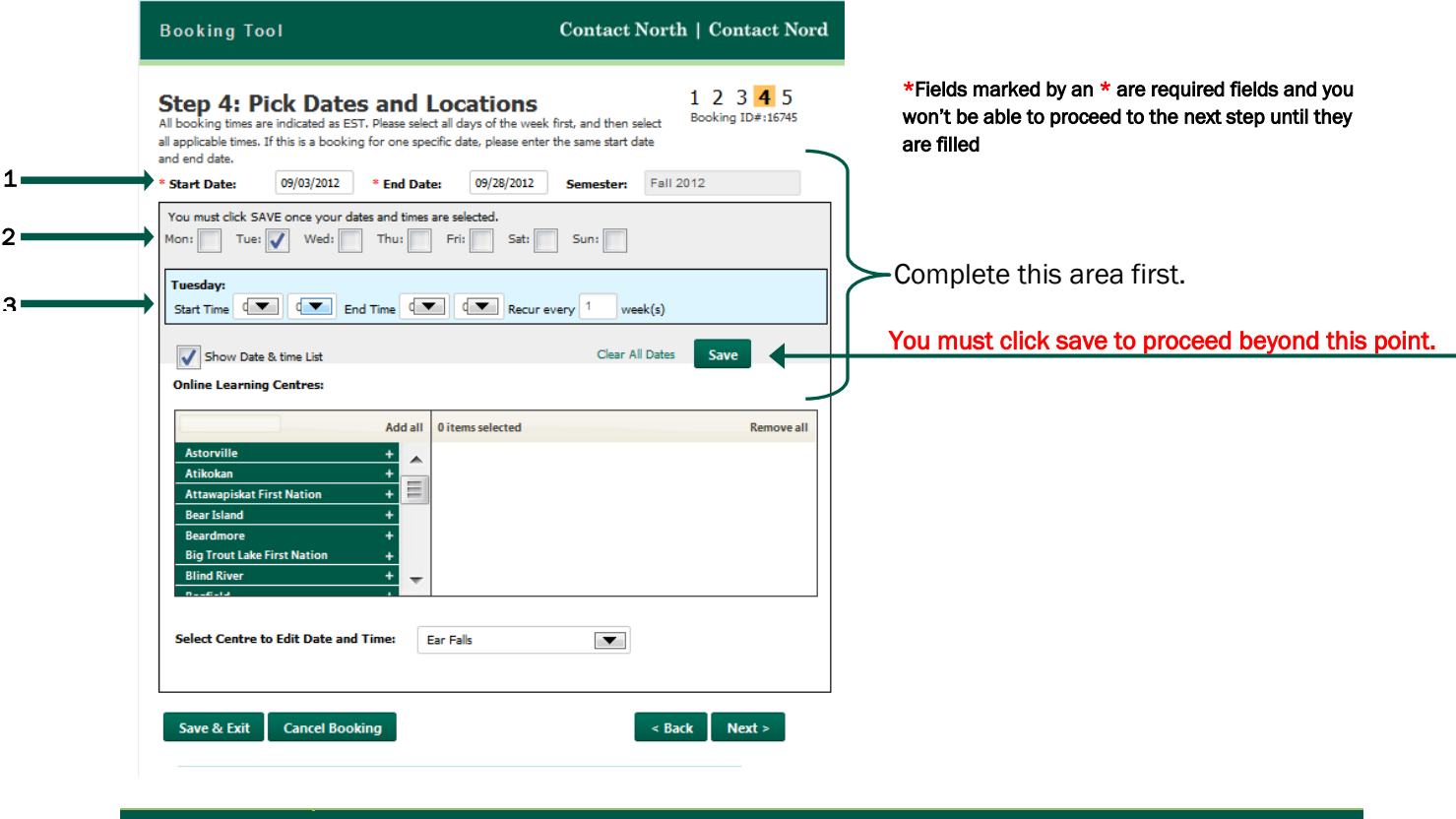

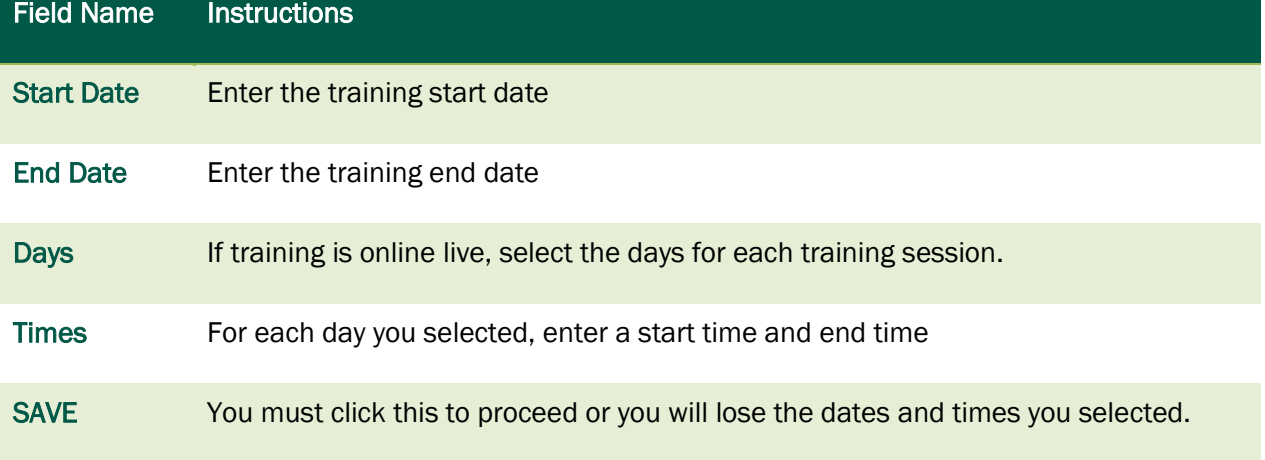

See what happens after you click SAVE, on the next page.

#### <span id="page-22-0"></span>View/Edit Dates and Times

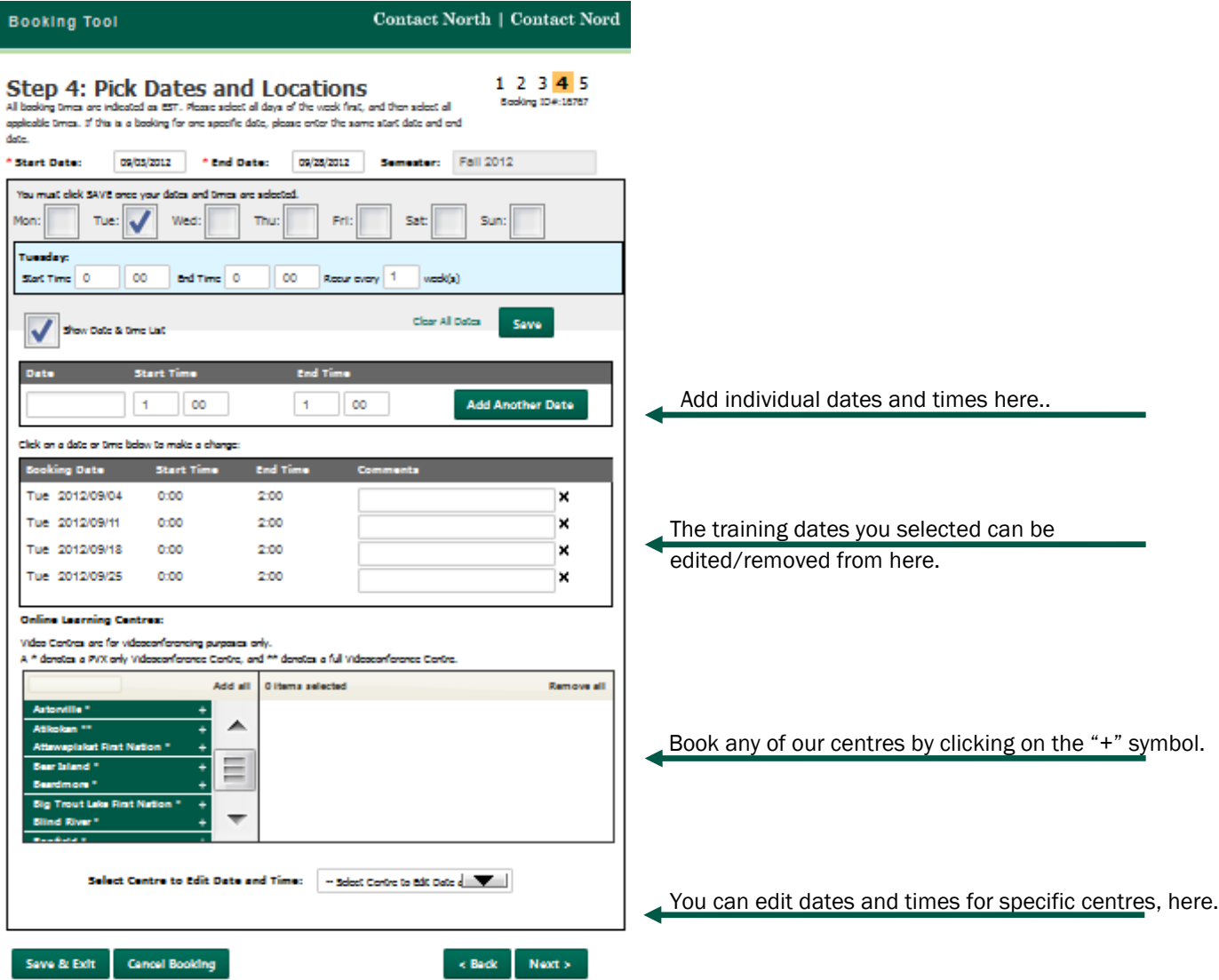

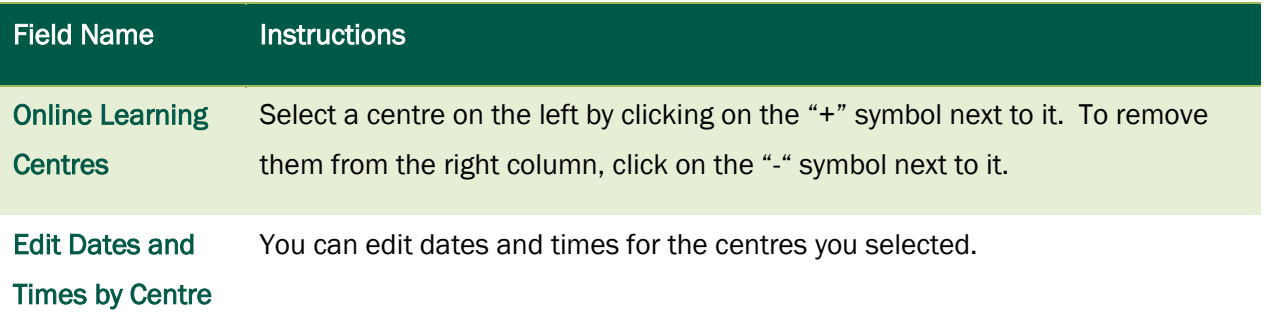

# <span id="page-23-0"></span>Step 4: Participant Information

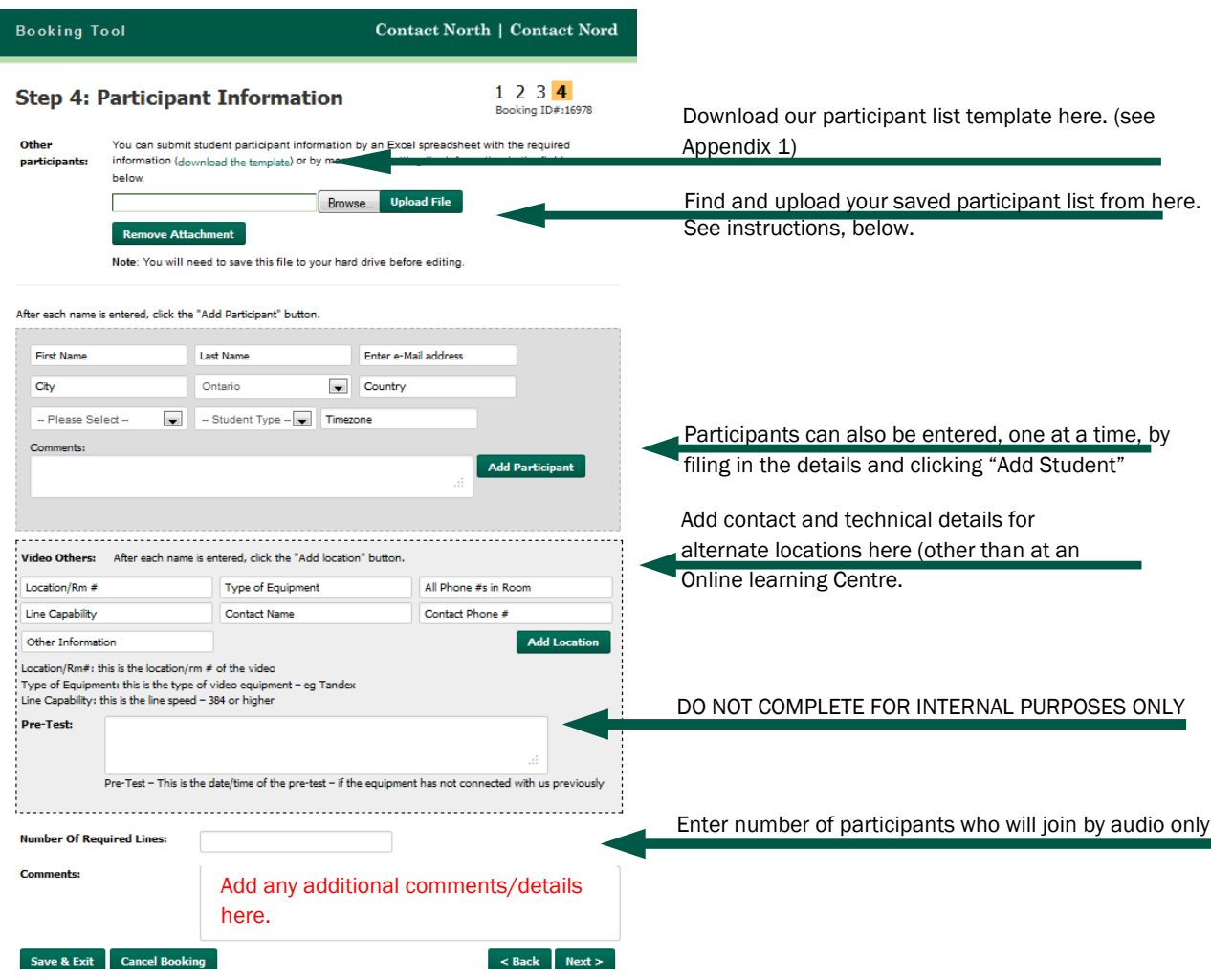

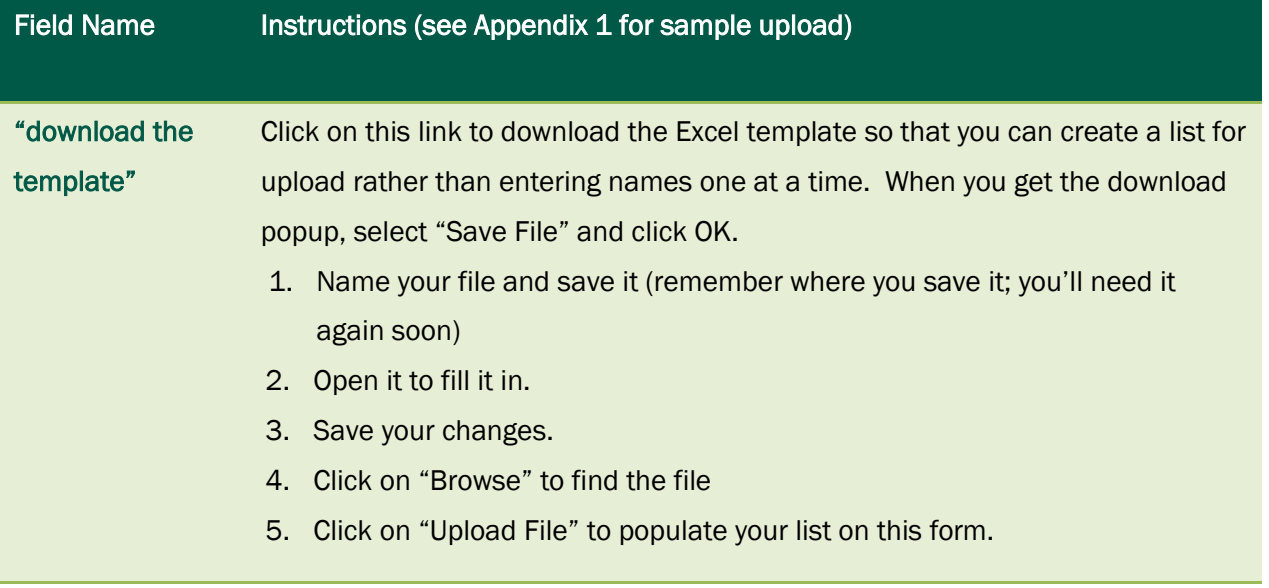

#### <span id="page-24-0"></span>Appendix 1: Participant template

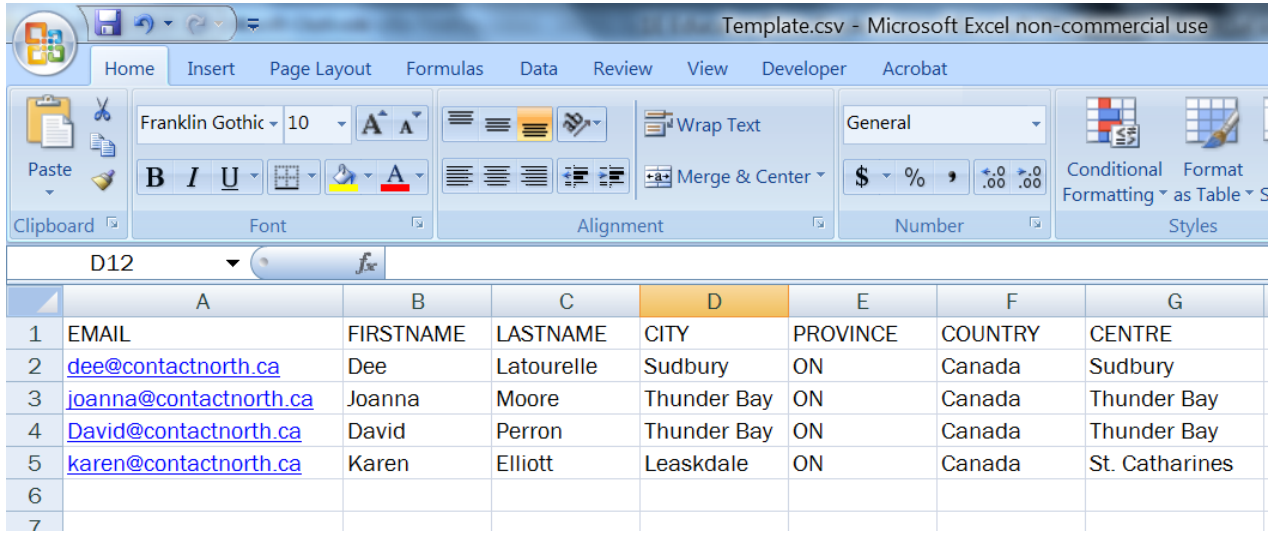

Once you upload this completed template, here's what you'll see:

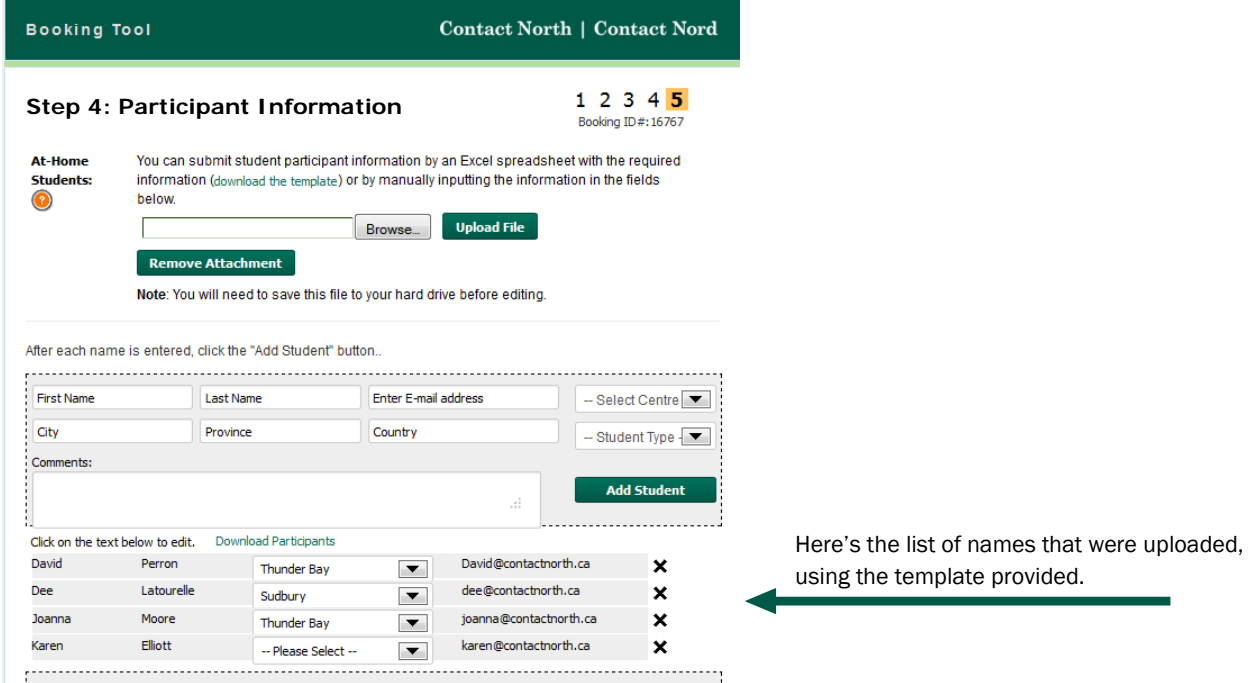

Once your selections are made, you have four options:

- Click "Next" to continue
- Click "Back" to go back one page
- Click "Save & Exit" to continue at a later time
- Click "Cancel Booking" to cancel this booking process

#### <span id="page-25-0"></span>Review Your Booking

You can now review the information you provided.

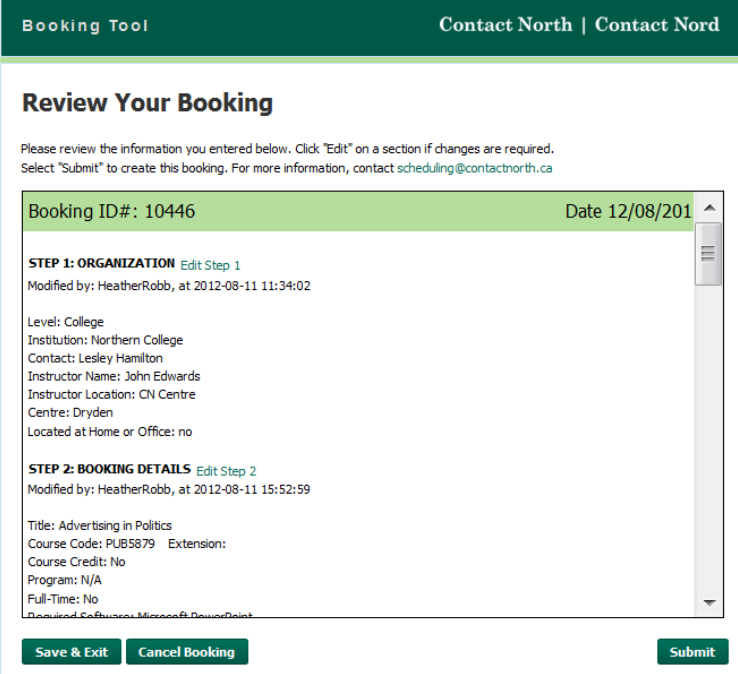

You can scroll through this page to look at what you entered at each step of the process. If changes are required, you can click on the green "Edit Step#" links, provided at the top of each step.

Once your selections are made, you have three options:

- Click "Submit" to send your request to Contact North |Contact Nord schedulers
- Click "Save & Exit" to submit at a later time
- Click "Cancel Booking" to cancel this booking process

Now that you're created your booking, you will find it listed in your "My Bookings" page when you login to the Booking Tool. To access a booking on the list, click on the Booking ID number.

#### <span id="page-26-0"></span>Booking Confirmation

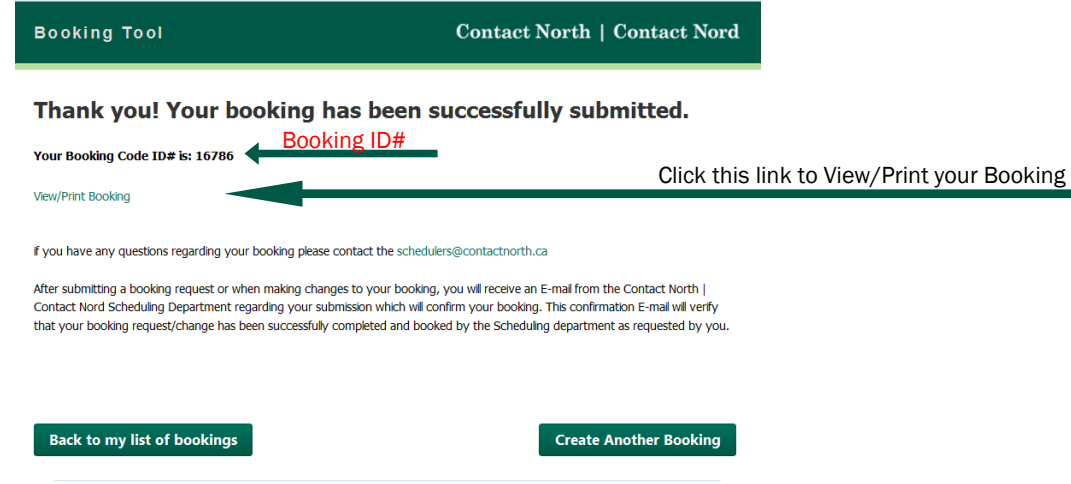

Once you click "Submit", you will get this confirmation screen. From here you can go back to your list of bookings, create another booking or view/print the booking details.

To exit, close the browser window.

## <span id="page-27-1"></span><span id="page-27-0"></span>Step 1: Select Organization

Save & Exit Cancel Booking

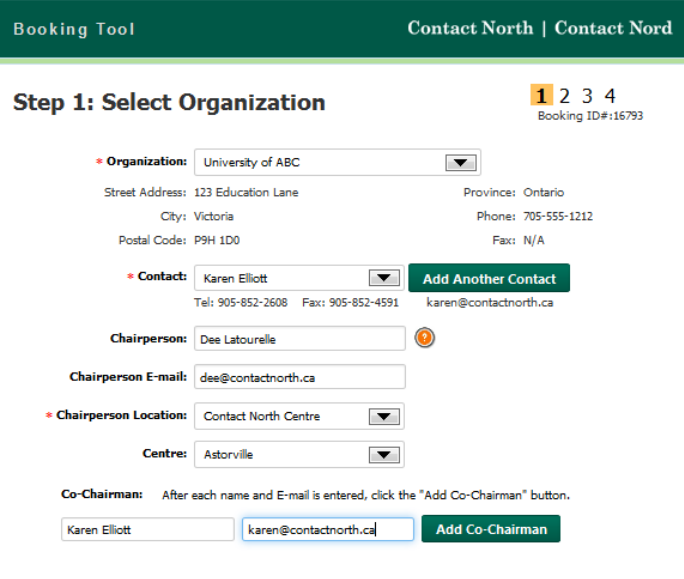

\*Fields marked by an \* are required fields and you won't be able to proceed to the next step until they are filled

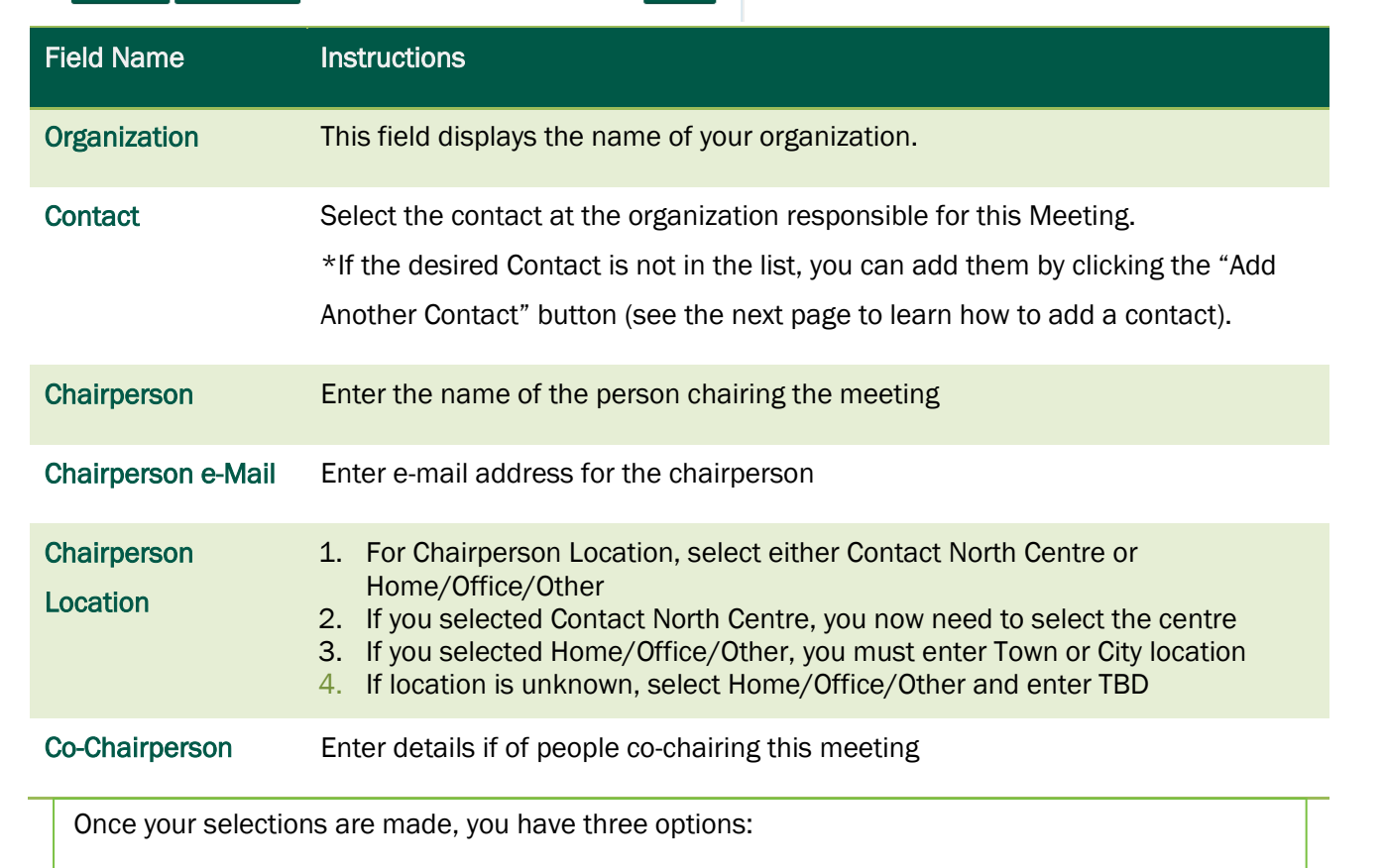

 $Next >$ 

- Click "Next" to continue
- Click "Save & Exit" to continue at a later time
- Click "Cancel Booking" to cancel this booking process

#### <span id="page-28-0"></span>Adding a Contact

1. Click on the "Add Another Contact" button.

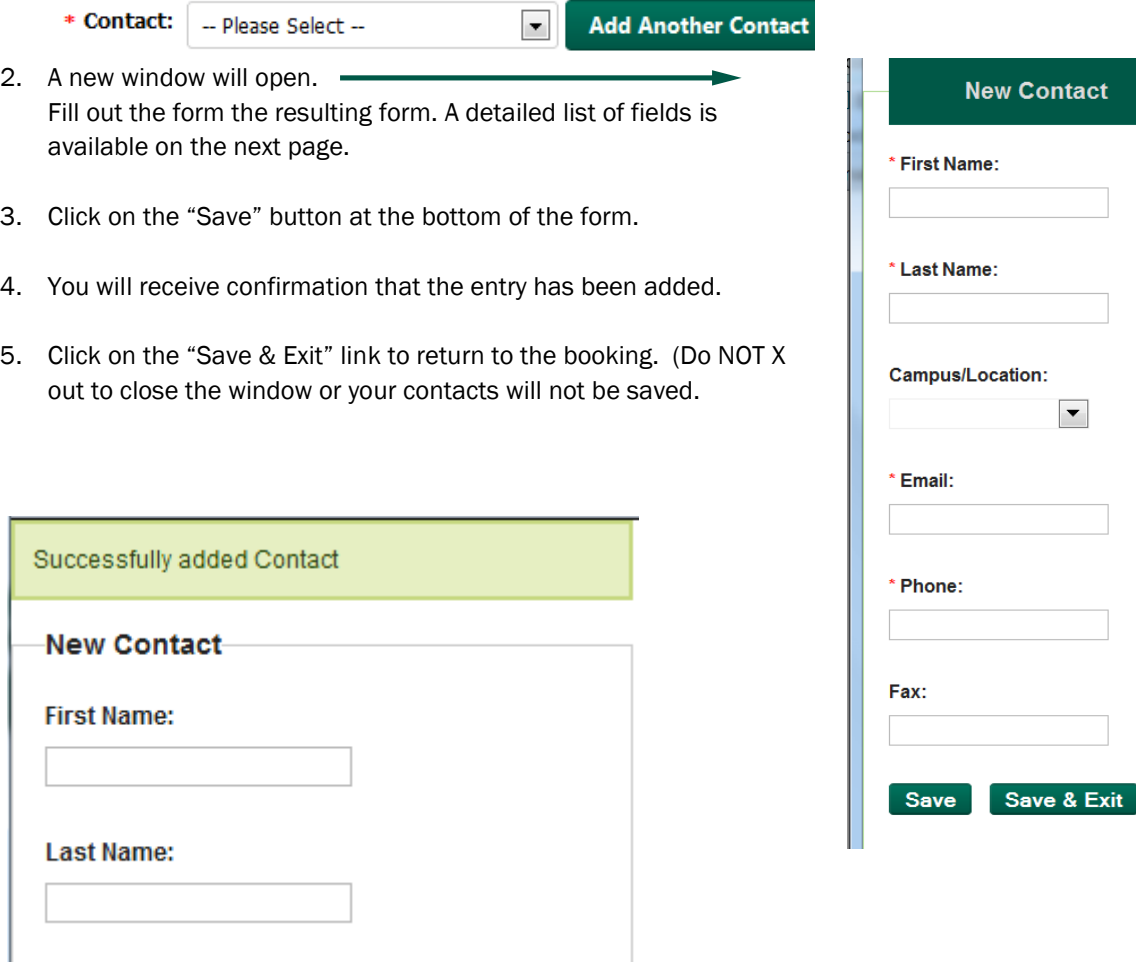

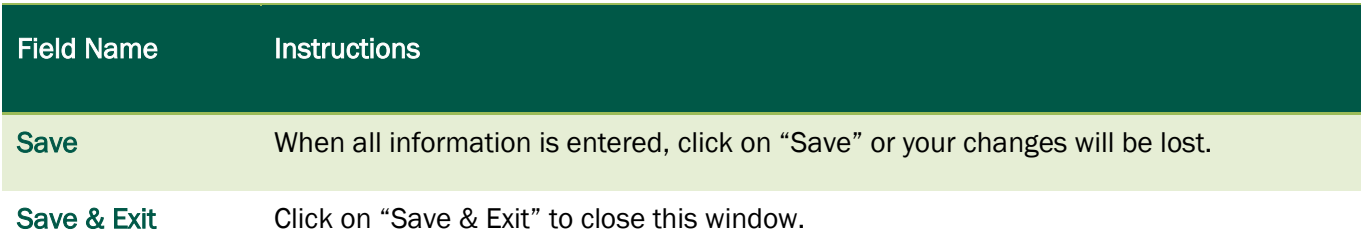

Ξ

## <span id="page-29-0"></span>Step 2: Add Booking Details

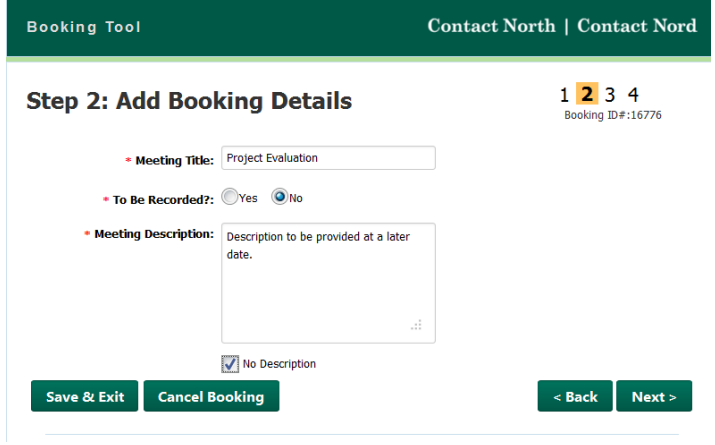

\*Fields marked by an \* are required fields and you won't be able to proceed to the next step until they are filled

Once the fields are completed, you have four options:

- Click "Next" to continue
- Click "Back" to go back one page
- Click "Save & Exit" to continue at a later time
- Click "Cancel Booking" to cancel this booking process

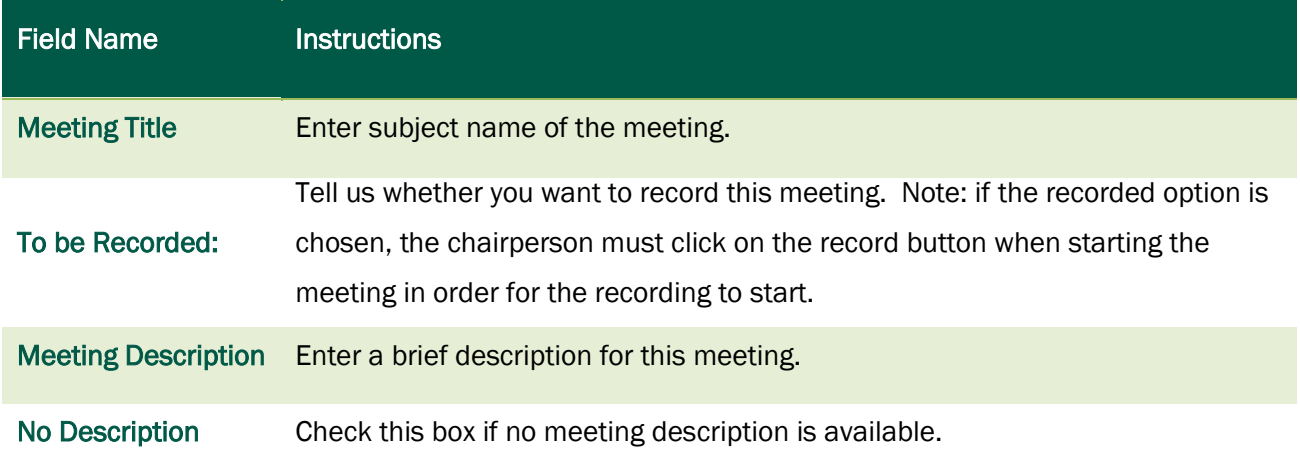

# <span id="page-30-0"></span>Step 3: Pick dates and Locations

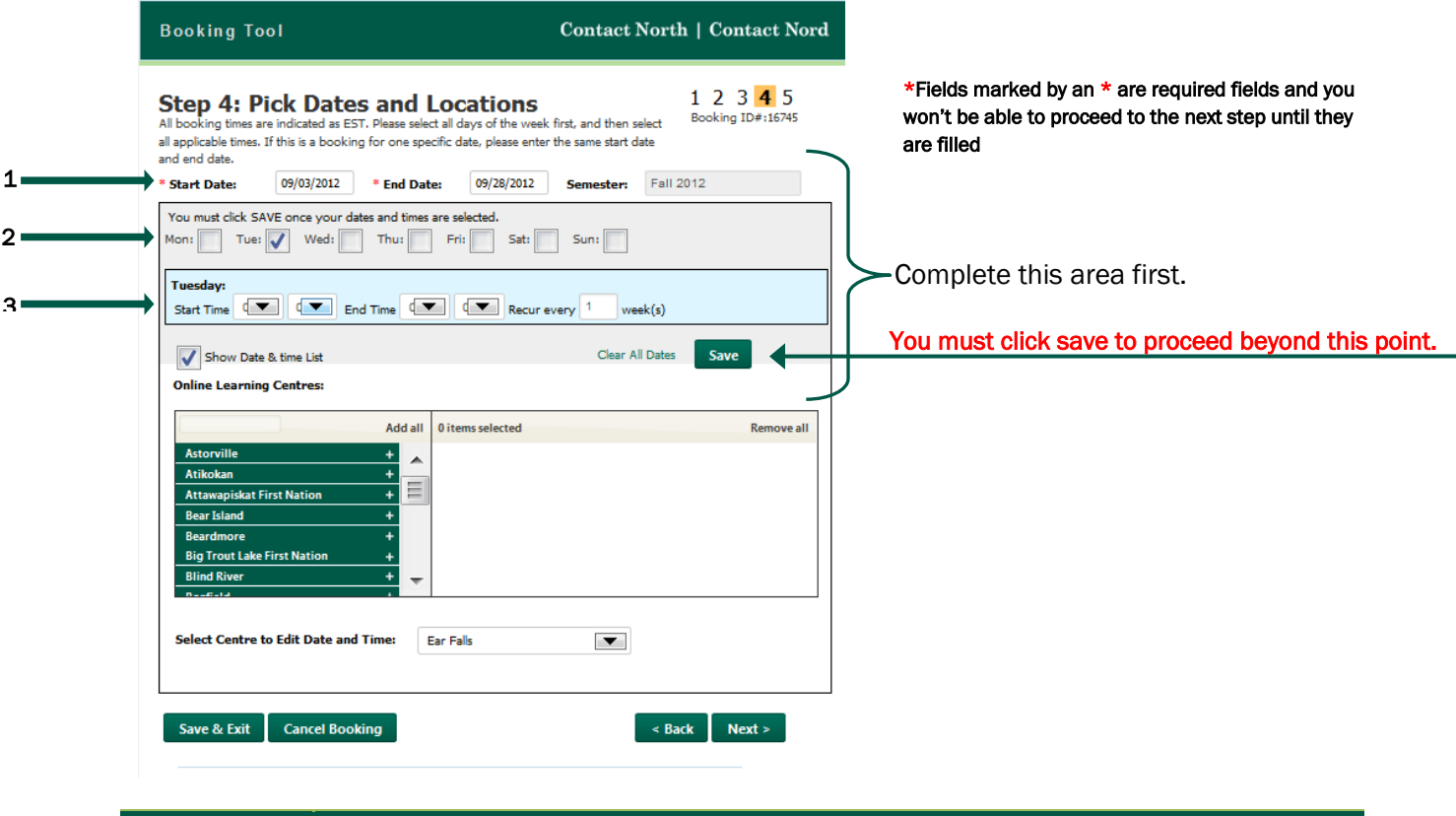

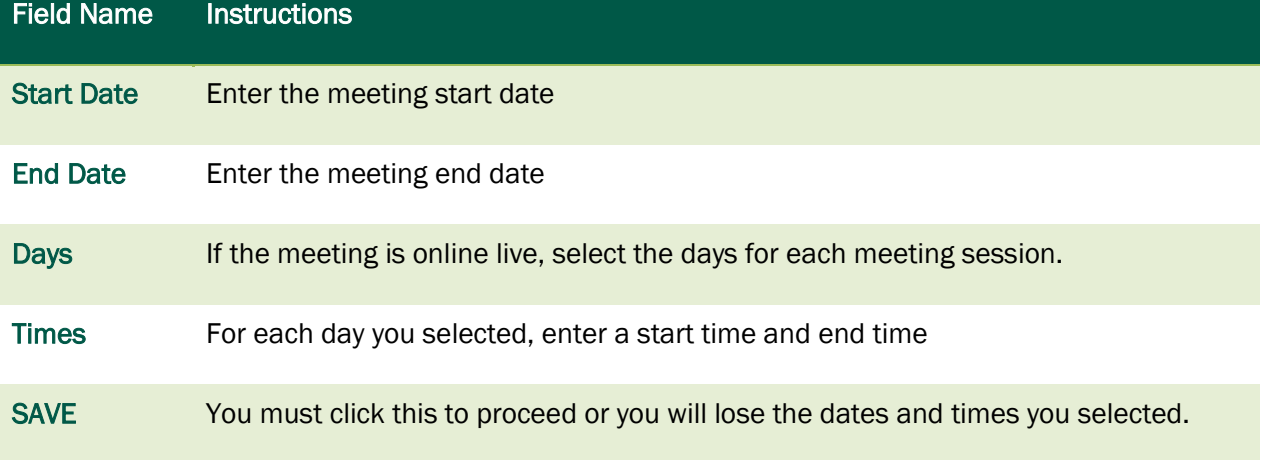

See what happens after you click SAVE, on the next page.

#### <span id="page-31-0"></span>View/Edit Dates and Times

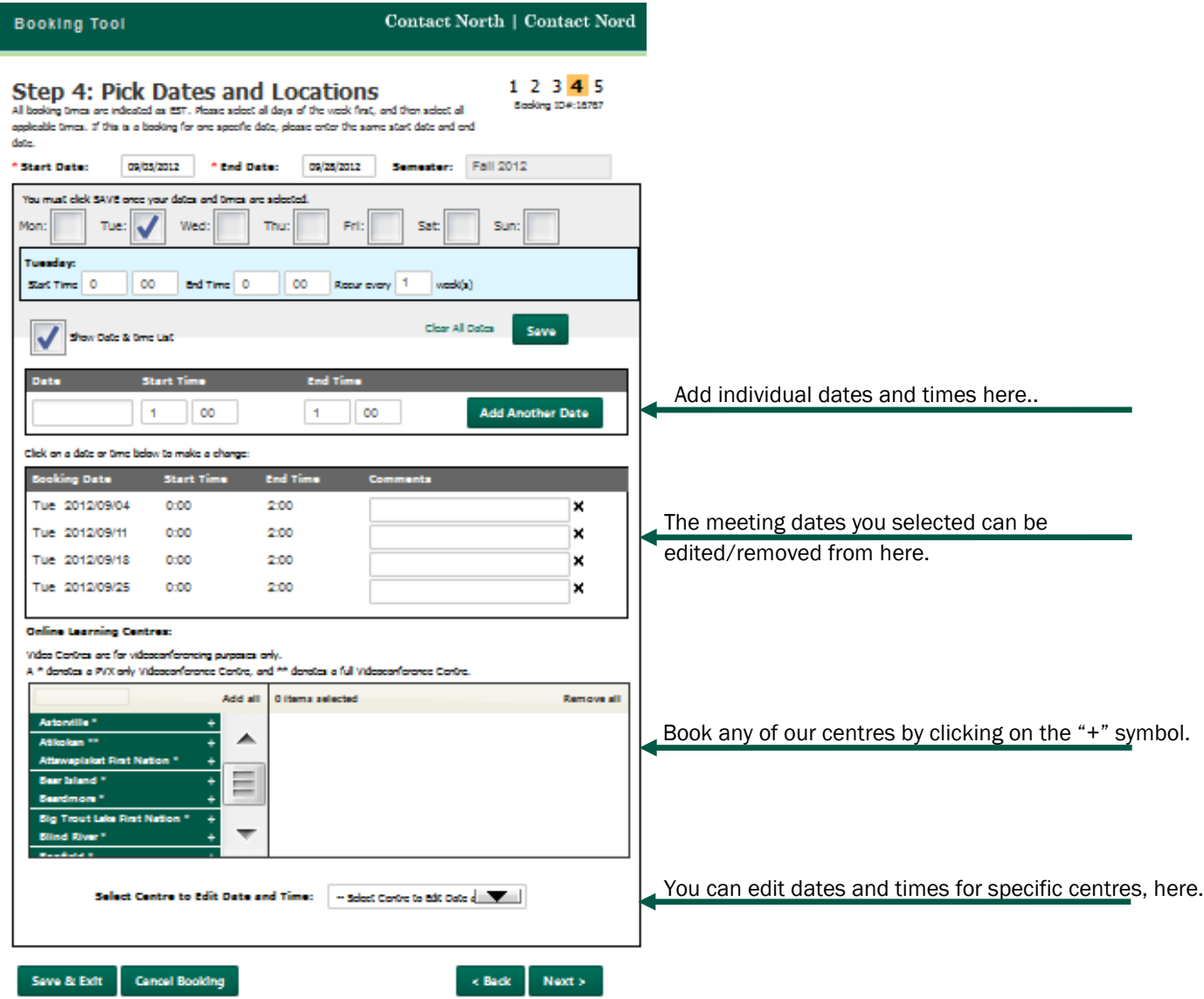

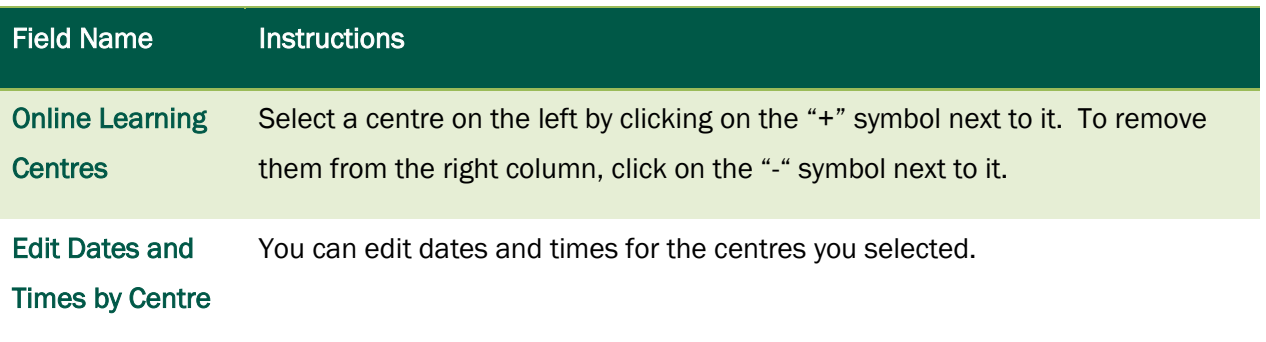

# <span id="page-32-0"></span>Step 4: Participant Information

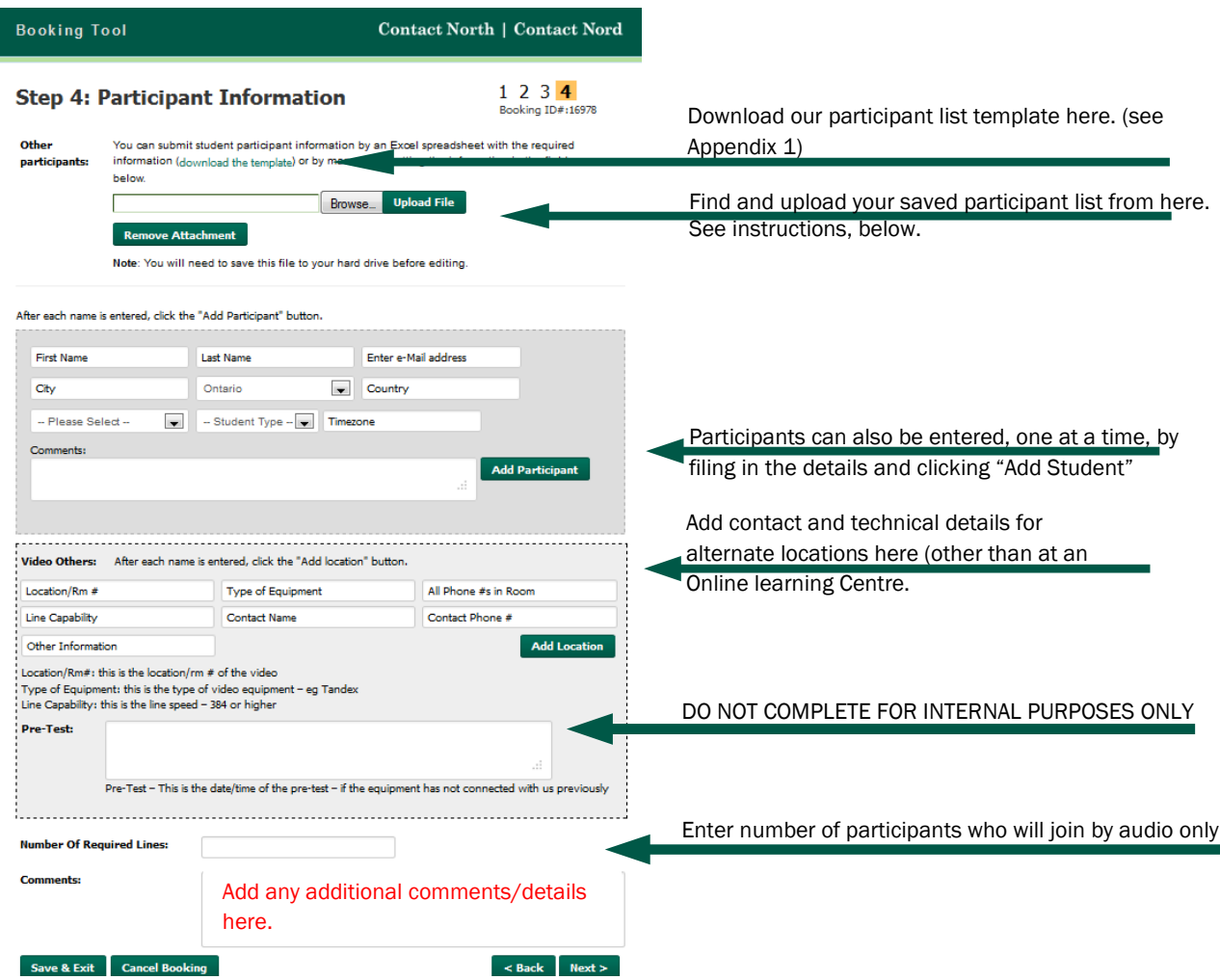

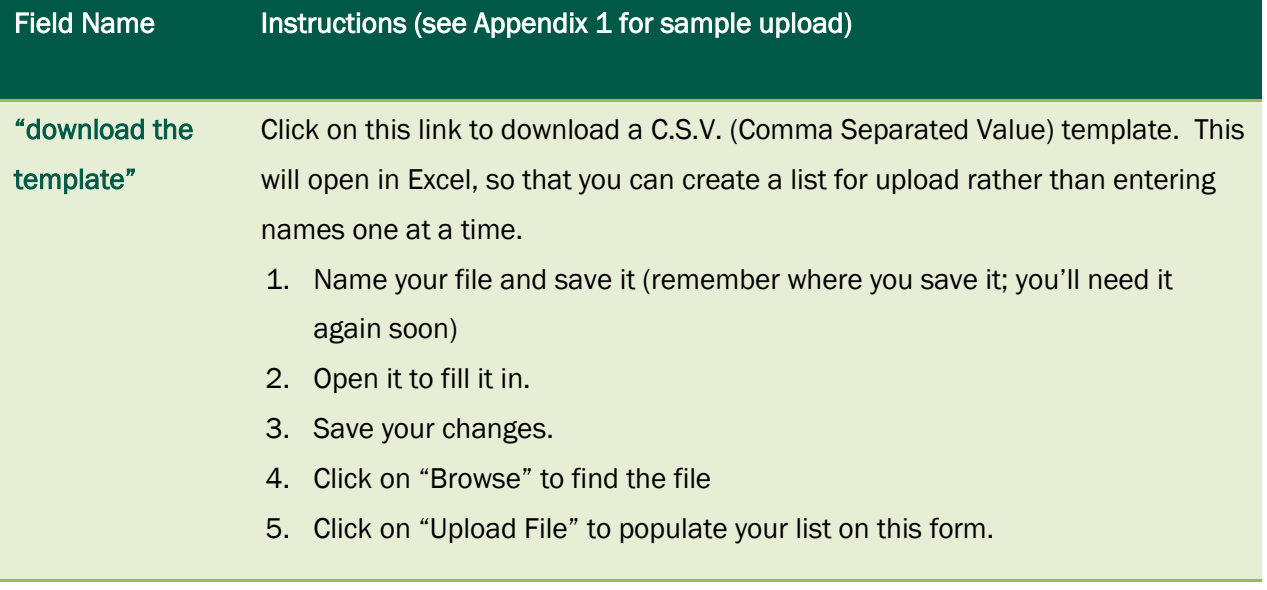

#### <span id="page-33-0"></span>Appendix 1: Participant template

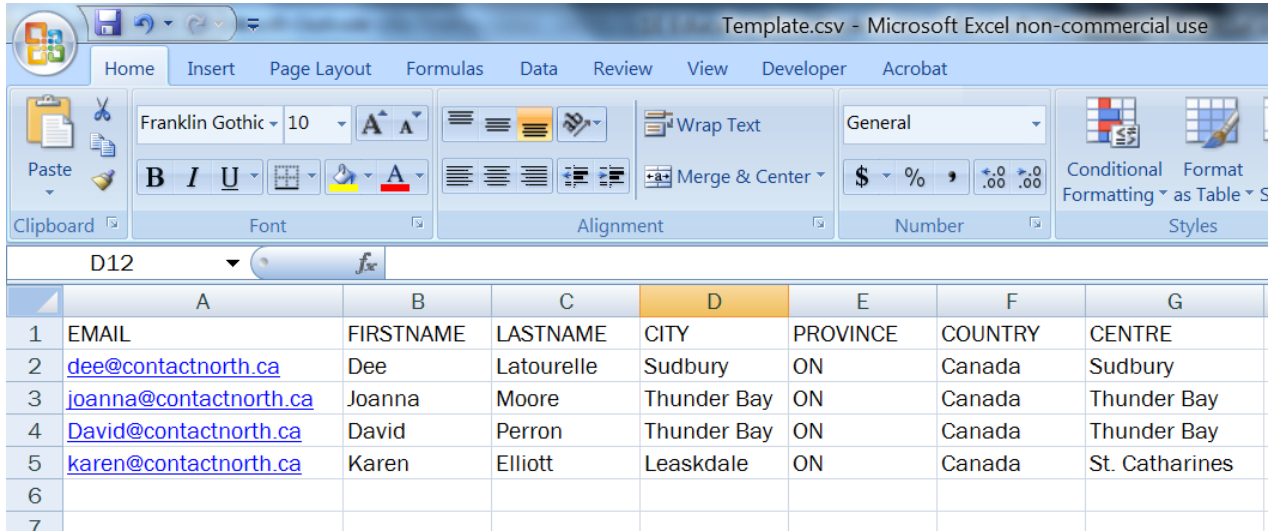

Once you upload this completed template, here's what you'll see:

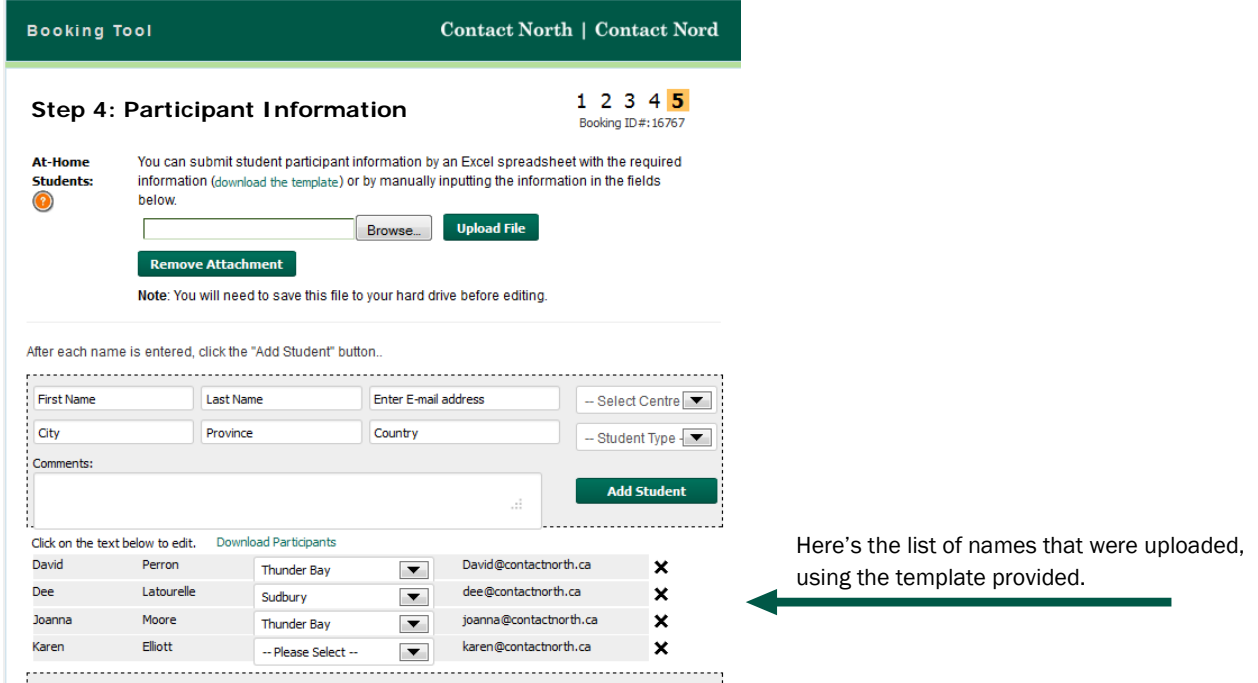

Once your selections are made, you have four options:

- Click "Next" to continue
- Click "Back" to go back one page
- Click "Save & Exit" to continue at a later time
- Click "Cancel Booking" to cancel this booking process

#### <span id="page-34-0"></span>Review Your Booking

You can now review the information you provided.

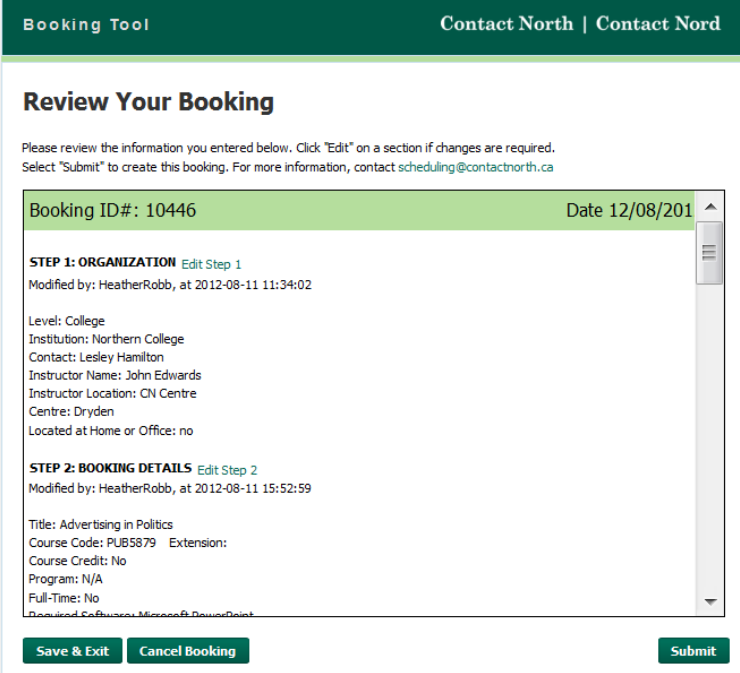

You can scroll through this page to look at what you entered at each step of the process. If changes are required, you can click on the green "Edit Step#" links, provided at the top of each step.

Once your selections are made, you have three options:

- Click "Submit" to send your request to Contact North |Contact Nord schedulers
- Click "Save & Exit" to submit at a later time
- Click "Cancel Booking" to cancel this booking process

Now that you're created your booking, you will find it listed in your "My Bookings" page when you login to the Booking Tool. To access a booking on the list, click on the Booking ID number.

#### <span id="page-35-0"></span>Booking Confirmation

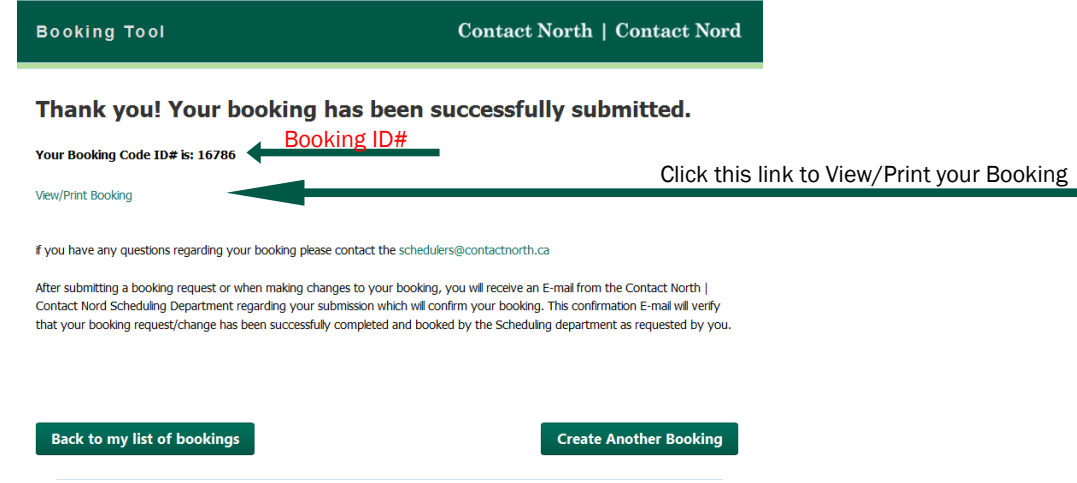

Once you click "Submit", you will get this confirmation screen. From here you can go back to your list of bookings, create another booking or view/print the booking details.

To exit, close the browser window.

## <span id="page-36-0"></span>Section D: Booking Type - Exam

## <span id="page-36-1"></span>Step 1: Select Organization

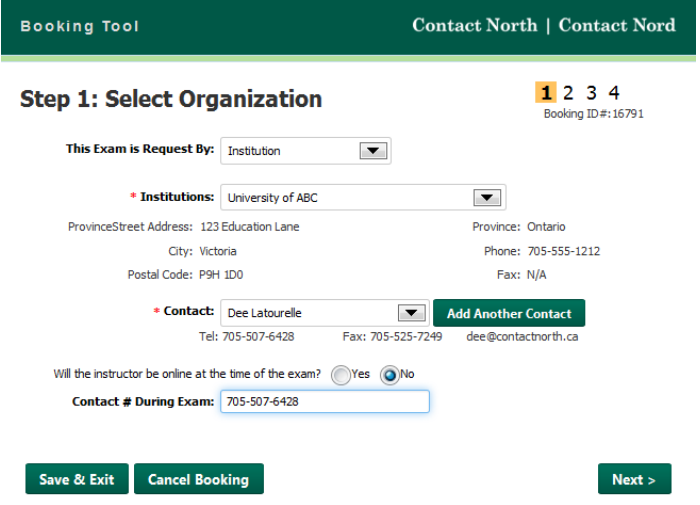

\*Fields marked by an \* are required fields and you won't be able to proceed to the next step until they are filled

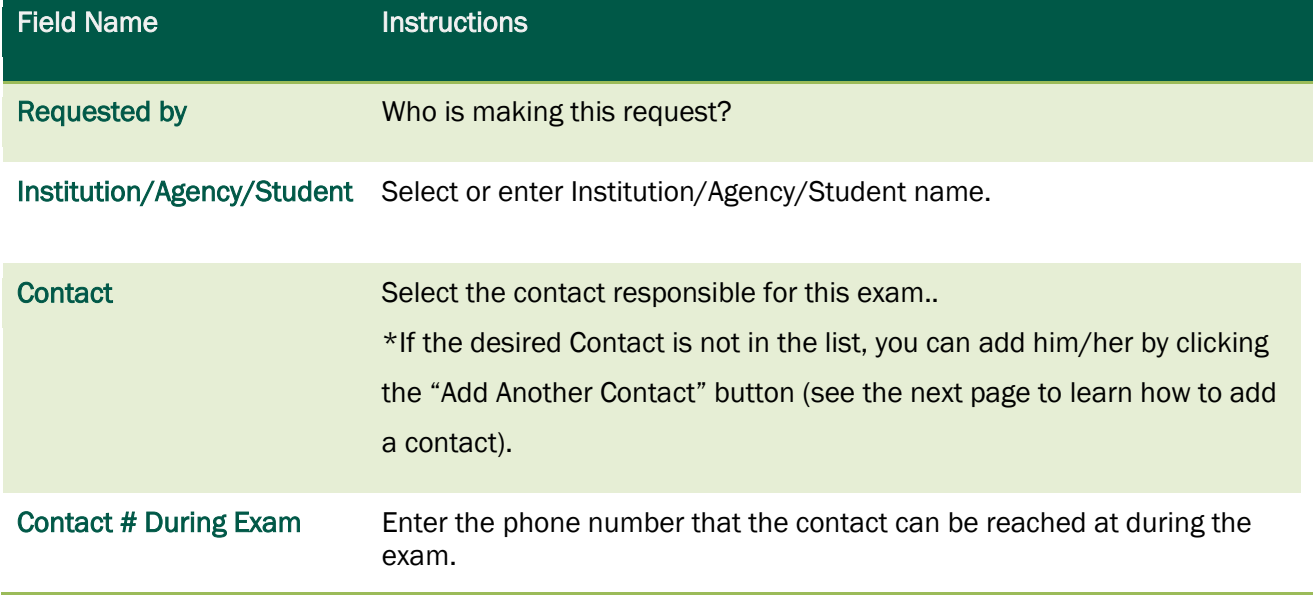

Once your selections are made, you have three options:

- Click "Next" to continue
- Click "Save & Exit" to continue at a later time
- Click "Cancel Booking" to cancel this booking process

#### <span id="page-37-0"></span>Adding a Contact

1. Click on the "Add Another Contact" button.

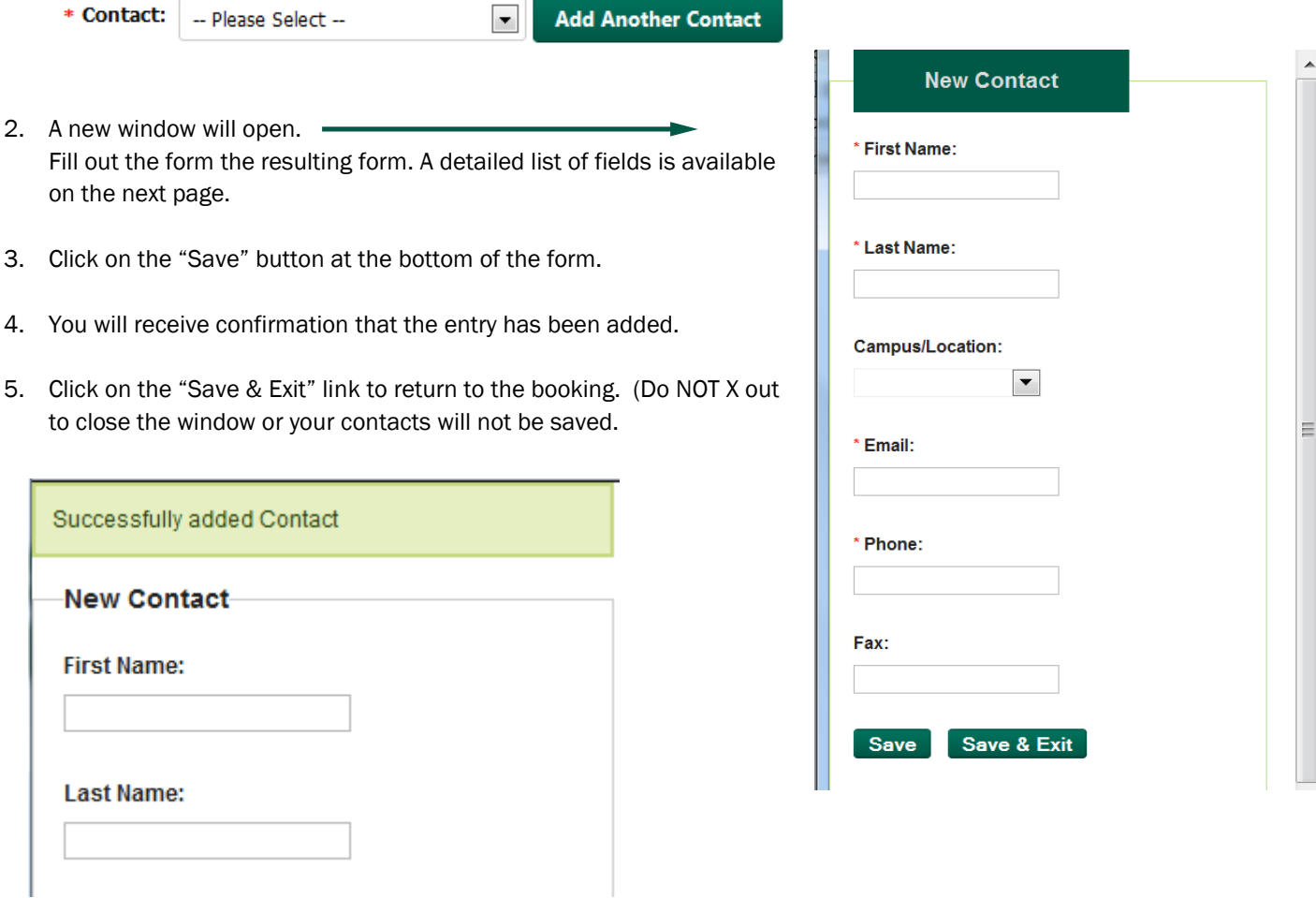

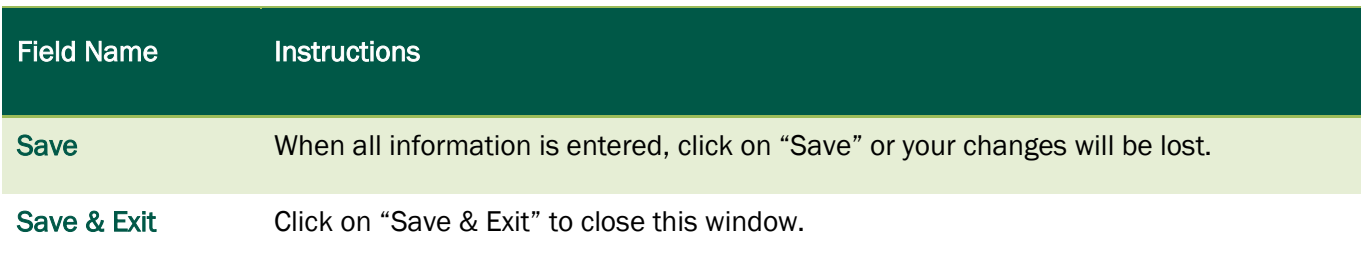

<span id="page-38-0"></span>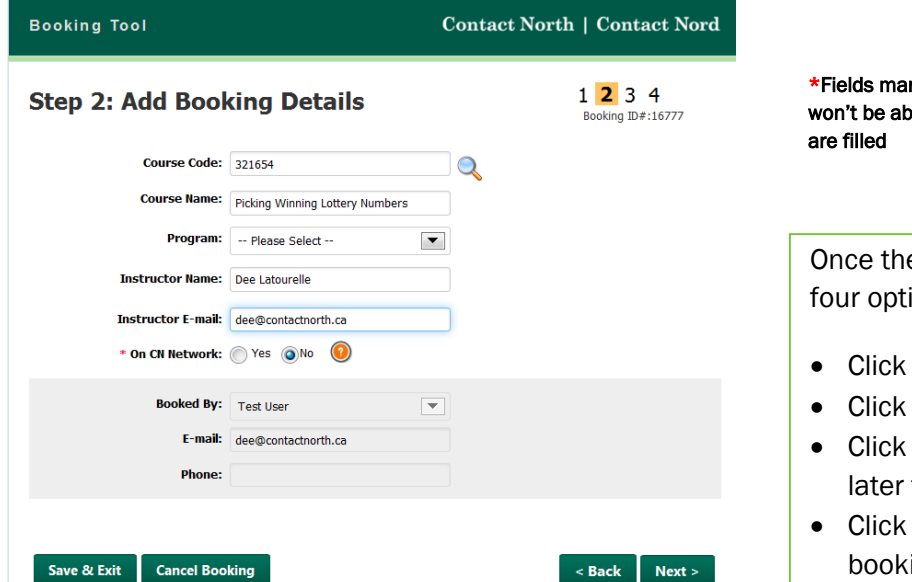

rked by an  $\star$  are required fields and you le to proceed to the next step until they

e fields are completed, you have ions:

- "Next" to continue
- "Back" to go back one page
- "Save & Exit" to continue at a time
- "Cancel Booking" to cancel this ing process

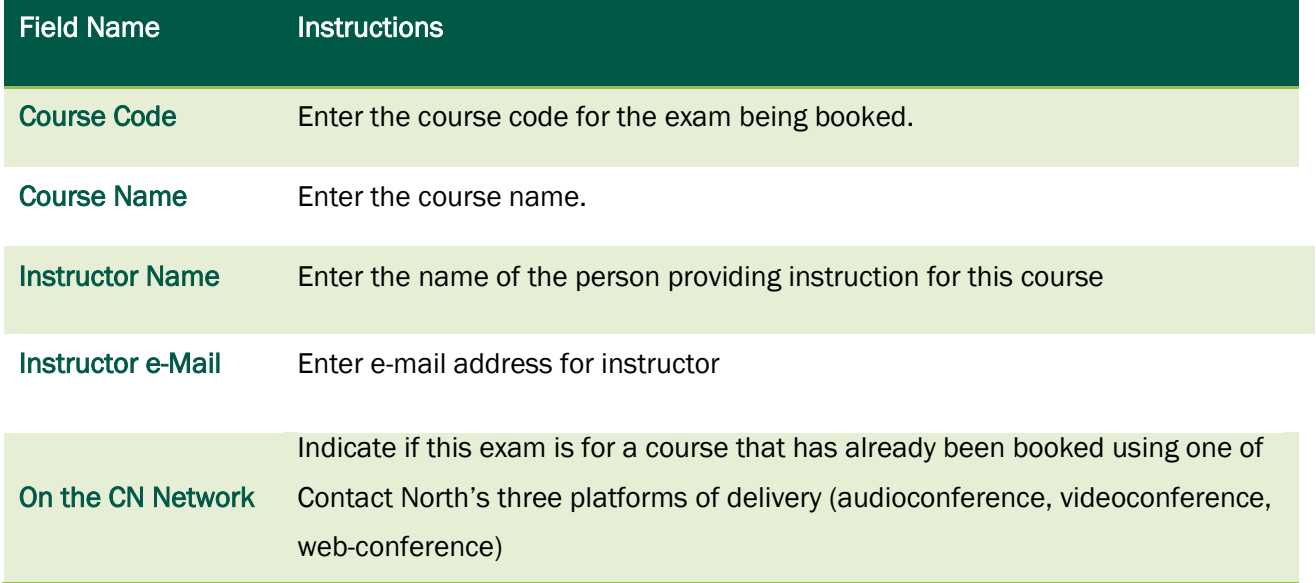

#### <span id="page-39-0"></span>Searching for a Course Code

- 1. In Step 2, click on the magnifying glass icon next to the course.
	- \* Course Code:
- 2. A new window will open. Begin typing in the Course Code. Results will appear as you type. Stop typing once the desired Course is displayed in the list.

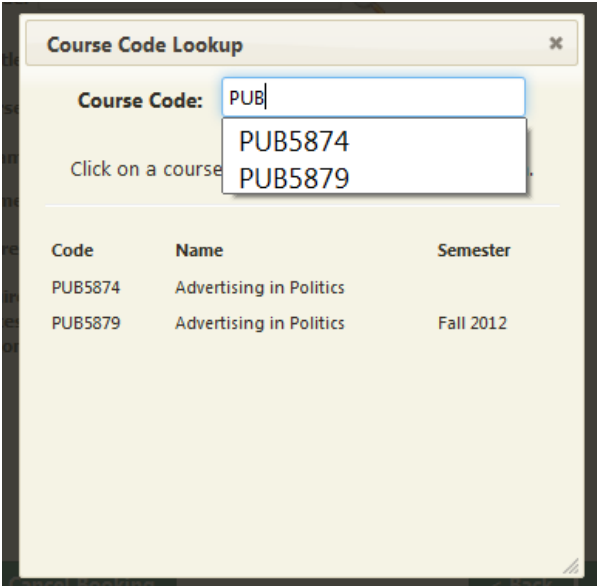

- 3. Click the Course Code of the desired course.
- 4. The Course Code Lookup window will disappear. You will be returned to the booking form. The selected Course's information will have been filled out. You can now continue the process and this will create a new booking for the course.

## <span id="page-40-0"></span>Step 3: Add Exam Details

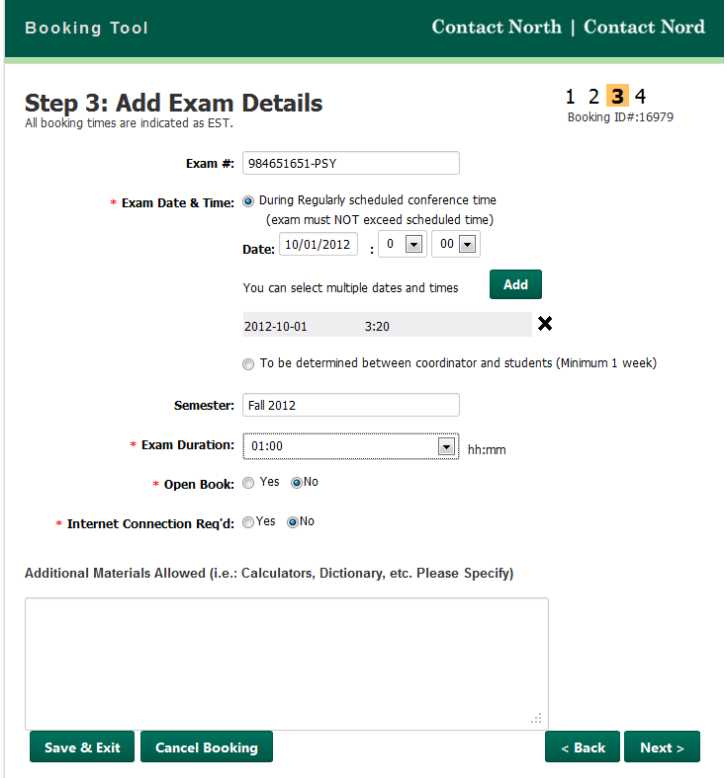

\*Fields marked by an \* are required fields and you won't be able to proceed to the next step until they are filled

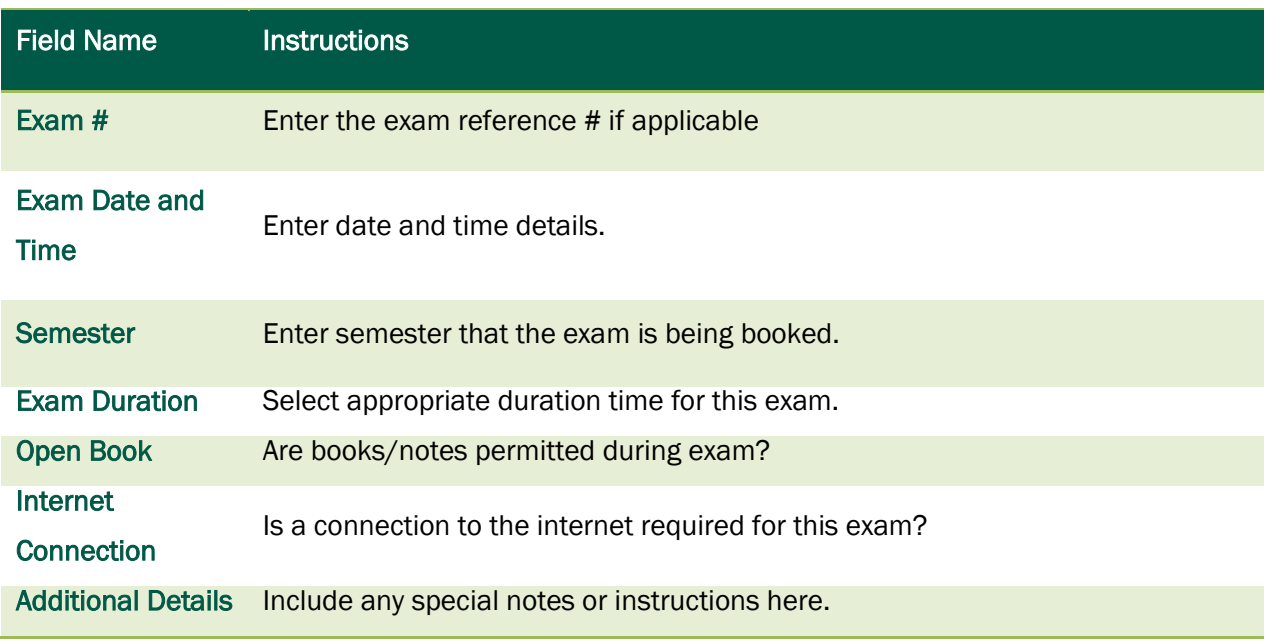

Once the fields are completed, you have four options:

- Click "Next" to continue
- Click "Back" to go back one page
- Click "Save & Exit" to continue at a later time
- Click "Cancel Booking" to cancel this booking process

## <span id="page-41-0"></span>Step 4: Choose Locations

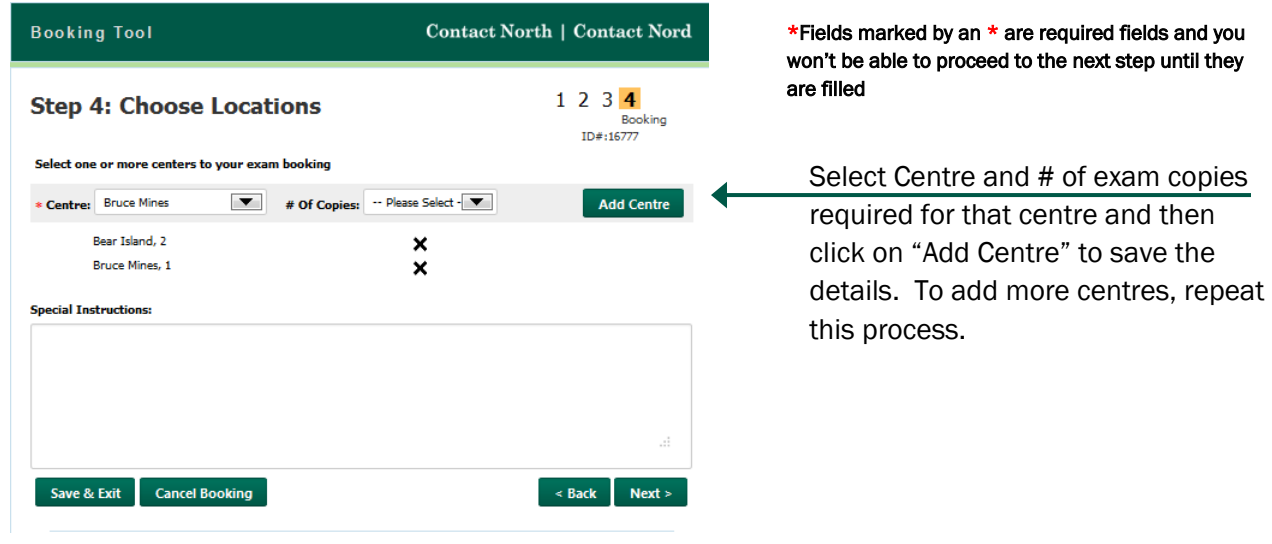

Once your selections are made, you have four options:

- Click "Next" to continue
- Click "Back" to go back one page
- Click "Save & Exit" to continue at a later time
- Click "Cancel Booking" to cancel this booking process

#### <span id="page-42-0"></span>Review Your Booking

You can now review the information you provided.

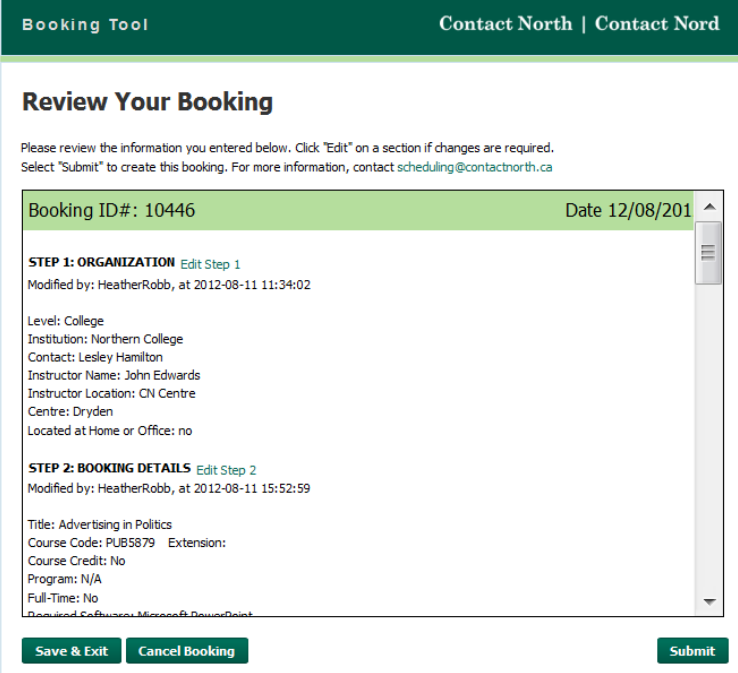

You can scroll through this page to look at what you entered at each step of the process. If changes are required, you can click on the green "Edit Step#" links, provided at the top of each step.

Once your selections are made, you have three options:

- Click "Submit" to send your request to Contact North |Contact Nord schedulers
- Click "Save & Exit" to submit at a later time
- Click "Cancel Booking" to cancel this booking process

Now that you're created your booking, you will find it listed in you're my Bookings page when you login to the Booking Tool. To access a booking on the list, click on the Booking ID number.

#### <span id="page-43-0"></span>Booking Confirmation

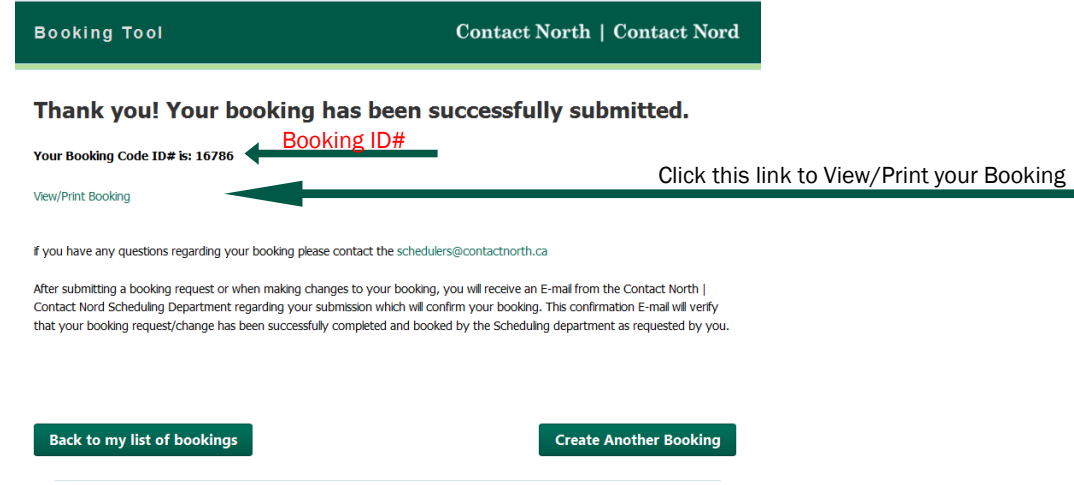

Once you click "Submit", you will get this confirmation screen. From here you can go back to your list of bookings, create another booking or view/print the booking details.

To exit, close the browser window.